# Адаптер PCM64-PCI

2 канала G.703 с сонаправленным стыком, 64 кбит/с

Руководство по установке и эксплуатации

Версия документа: 1.12R / 20.11.2017

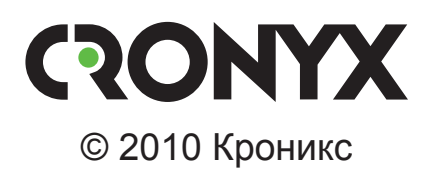

# **Указания по технике безопасности**

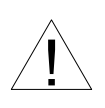

Восклицательный знак в треугольнике служит для предупреждения пользователя о наличии важных инструкций по эксплуатации и обслуживанию устройства.

При монтаже, эксплуатации и техническом обслуживании устройства следует соблюдать действующие правила техники безопасности. Работы по установке, техническому обслуживанию и ремонту должны выполняться только квалифицированным и уполномоченным персоналом. Операции установки, технического обслуживания и ремонта не должны производиться оператором или пользователем.

Данное руководство относится к устройству со следующей версией прошивки (firmware):

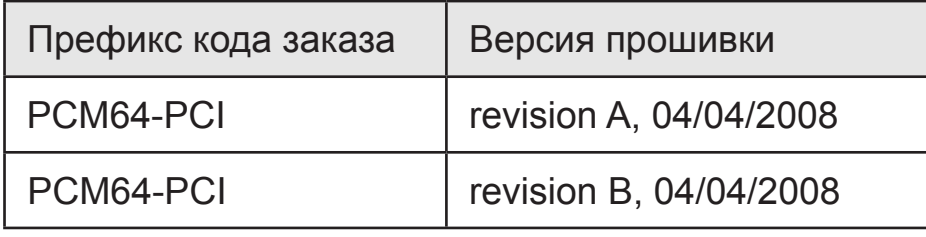

Технические характеристики и конструкция устройства могут быть изменены без предварительного уведомления потребителей.

# Содержание

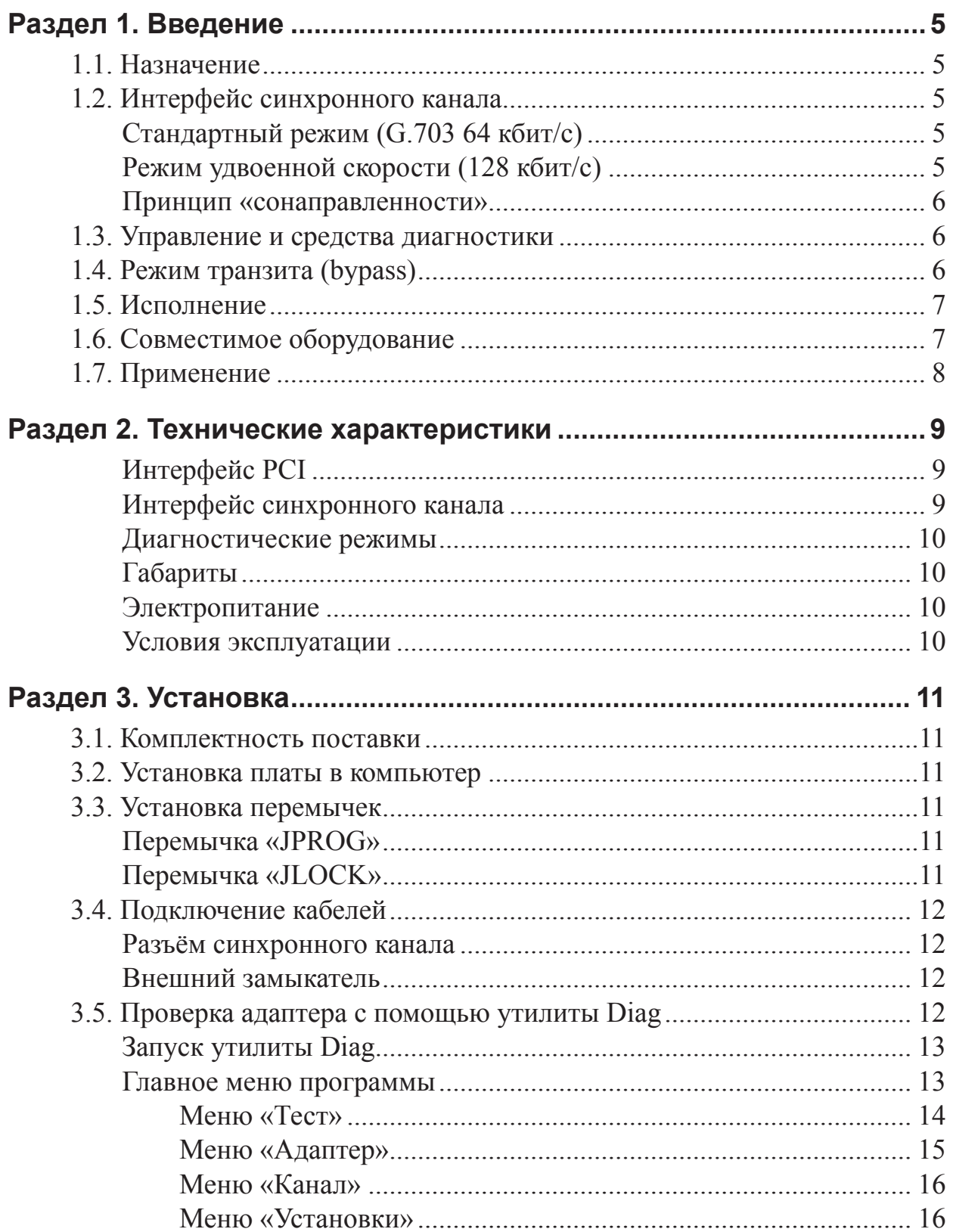

m

unnunnunnunnun

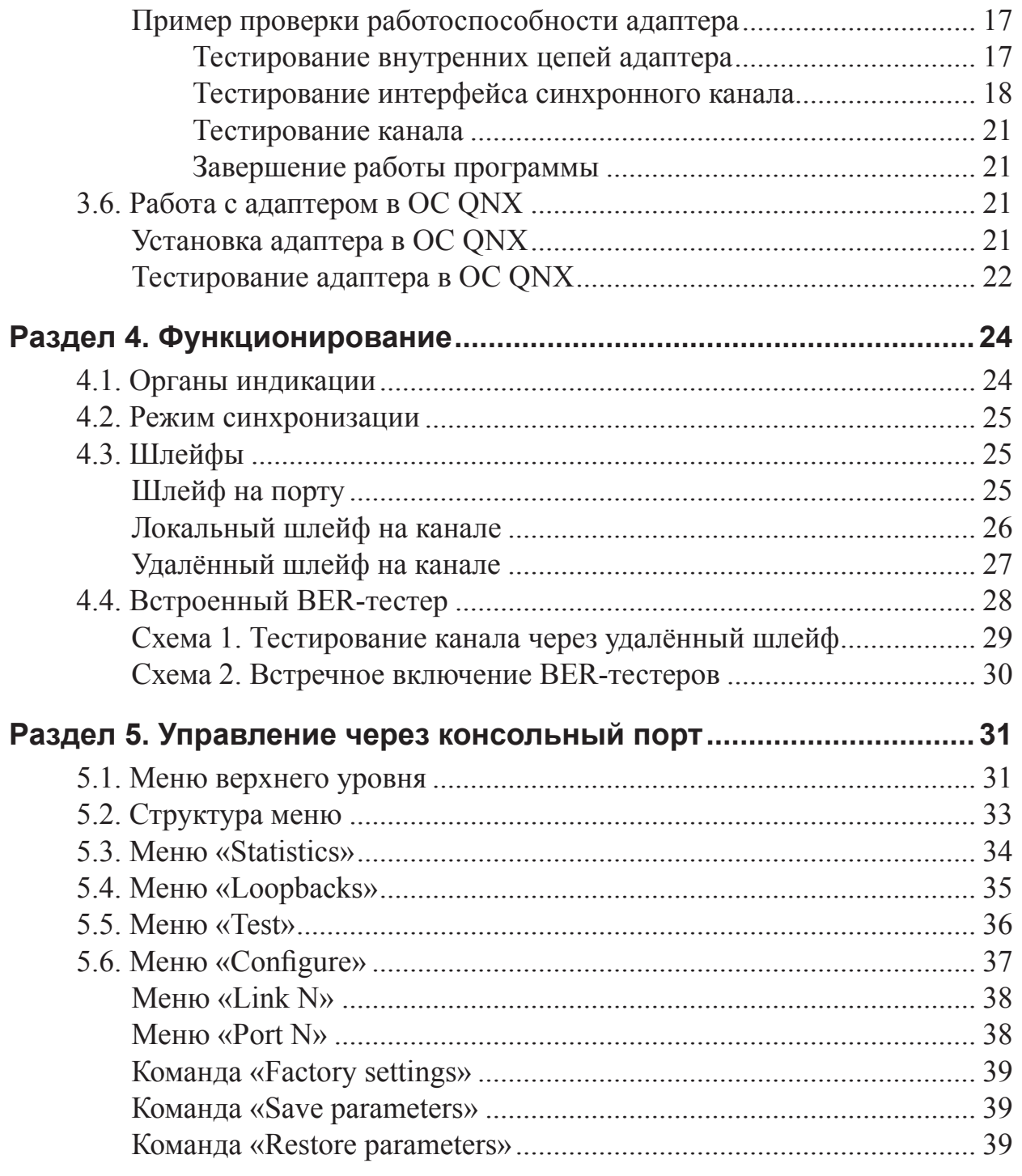

# **Раздел 1. Введение**

# **1.1. Назначение**

Адаптер Cronyx PCM64-PCI предназначен для обмена данными между компьютером и внешним оборудованием передачи данных со скоростью от 1200 до 115200 бит/с. Передача данных осуществляется по синхронному последовательному каналу. В качестве среды передачи используются 2 симметричные витые пары для каждого канала.

Адаптер осуществляет преобразование и передачу данных между шиной PCI компьютера и интерфейсом синхронного канала.

Устройство представляет собой 2-канальный адаптер синхронных последовательных каналов и предназначено для использования в персональных компьютерах с архитектурой IBM PC, имеющих шину PCI 32 бит, 5В.

Адаптер совместим с многопортовыми адаптерами на базе UART 16x50 и может обслуживаться соответствующим стандартным драйвером операционной системы (в частности, в операционной системе QNX адаптер обслуживается стандартным драйвером devc-ser8250). Устройство представлено как три стандартных UART, два из которых служат для передачи данных, а третий используется для управления устройством (консольный порт).

### **1.2. Интерфейс синхронного канала**

Синхронные каналы могут использоваться в стандартном режиме и в режиме удвоенной скорости передачи данных.

#### **Стандартный режим (G.703 64 кбит/с)**

При использовании устройства для передачи данных на скоростях от 1200 до 57600 бит/с скорость работы синхронного канала составляет 64 кбит/с. В этом режиме параметры интерфейса синхронного канала соответствуют стандарту ITU-T G.703 для скорости передачи 64 кбит/с.

#### **Режим удвоенной скорости (128 кбит/с)**

При передаче данных на скорости 115200 бит/с синхронный канал работает со скоростью 128 кбит/с. В этом режиме сигналы в синхронном канале не соответствуют стандарту G.703.

#### **Принцип «сонаправленности»**

Интерфейс синхронного канала в данном устройстве является сонаправленным (сонаправленный стык). Принцип «сонаправленности» предполагает, что данные и соответствующий им синхросигнал передаются в одном направлении:

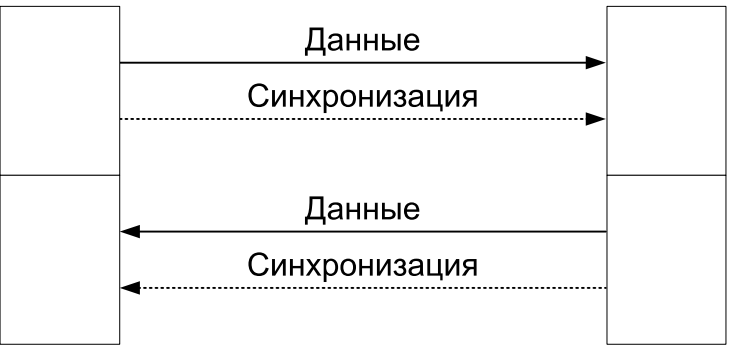

Рис. 1.2-1. Принцип «сонаправленности»

## **1.3. Управление и средства диагностики**

Для управления устройством предусмотрена консоль (управляющий терминал).

Со стороны компьютера консольный порт представлен как стандартный последовательный порт.

Устройство оборудовано встроенным измерителем уровня ошибок – BER- тестером.

Консоль предназначена для настройки параметров адаптера, управления шлейфами, просмотра статистики и управления встроенным измерителем уровня ошибок. Изменённые значения параметров могут быть сохранены в неразрушаемой памяти устройства. Возможно восстановление заводских значений параметров.

Устройство позволяет включать шлейф на локальном порту данных и шлейфы на синхронном канале (как на локальном устройстве, так и на удалённом).

Наличие встроенного BER-тестера и возможность включения шлейфа на интерфейсе синхронного канала удалённого устройства позволяют проводить тестирование всего канала с консоли локального устройства.

# **1.4. Режим транзита (bypass)**

Адаптер оснащён т.н. bypass-реле, обеспечивающими транзит внешних цепей при отключении питания устройства. При выключенном питании реле замыкают входные контакты интерфейса одного канала на выходные контакты другого. При включении питания происходит самотестирование адаптера, после чего он переходит в рабочее состояние. В рабочем состоянии bypass-реле отключают связь между разъёмами каналов и подключают входные и выходные контакты разъёмов к соответствующим приёмным и передающим цепям адаптера. При использовании режима транзита следует учитывать увеличение общей длины синхронного канала.

### **1.5. Исполнение**

Адаптер выполнен в виде интерфейсной платы полной высоты для шины PCI 32 бит, 5В. На рисунке приведён общий вид платы адаптера:

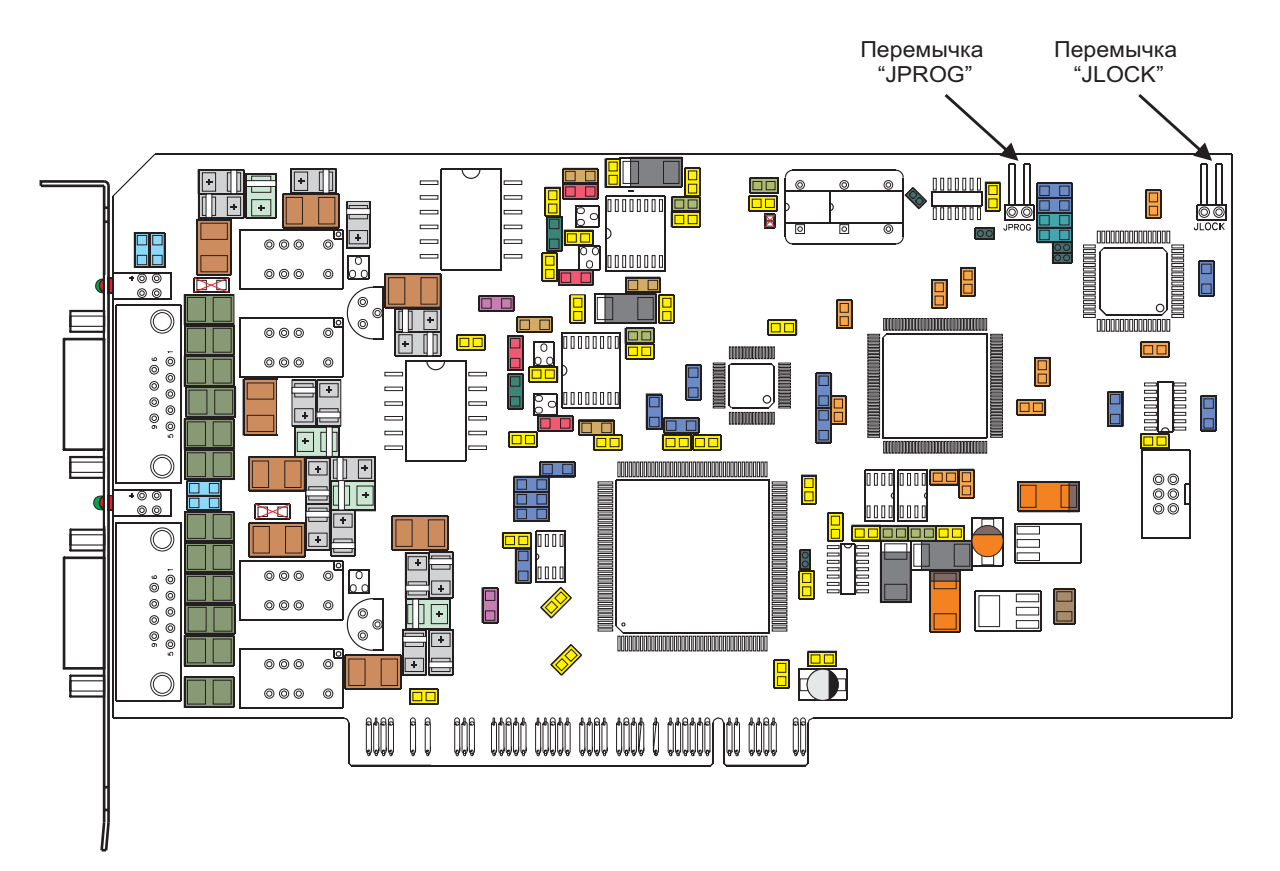

Рис. 1.5-1. Общий вид устройства

# **1.6. Совместимое оборудование**

При использовании стандартной скорости передачи данных адаптер совместим по синхронному каналу с оборудованием, удовлетворяющим спецификациям стандарта ITU-T G.703 для сонаправленного интерфейса при скорости передачи 64 кбит/с.

Адаптер совместим по синхронному каналу с конвертерами интерфейса семейства Cronyx PCM64 во всём диапазоне скоростей передачи данных (включая возможность работы на удвоенной скорости 128 кбит/с). При использовании совместно с устройствами семейства Cronyx PCM64 так же, как и при совместном использовании двух адаптеров PCM64-PCI, обеспечивается возможность включения шлейфа на интерфейсе синхронного канала на удалённом устройстве.

(В семейство Cronyx PCM64 входят модели с интерфейсами RS-232, RS-530 и V.35.)

# **1.7. Применение**

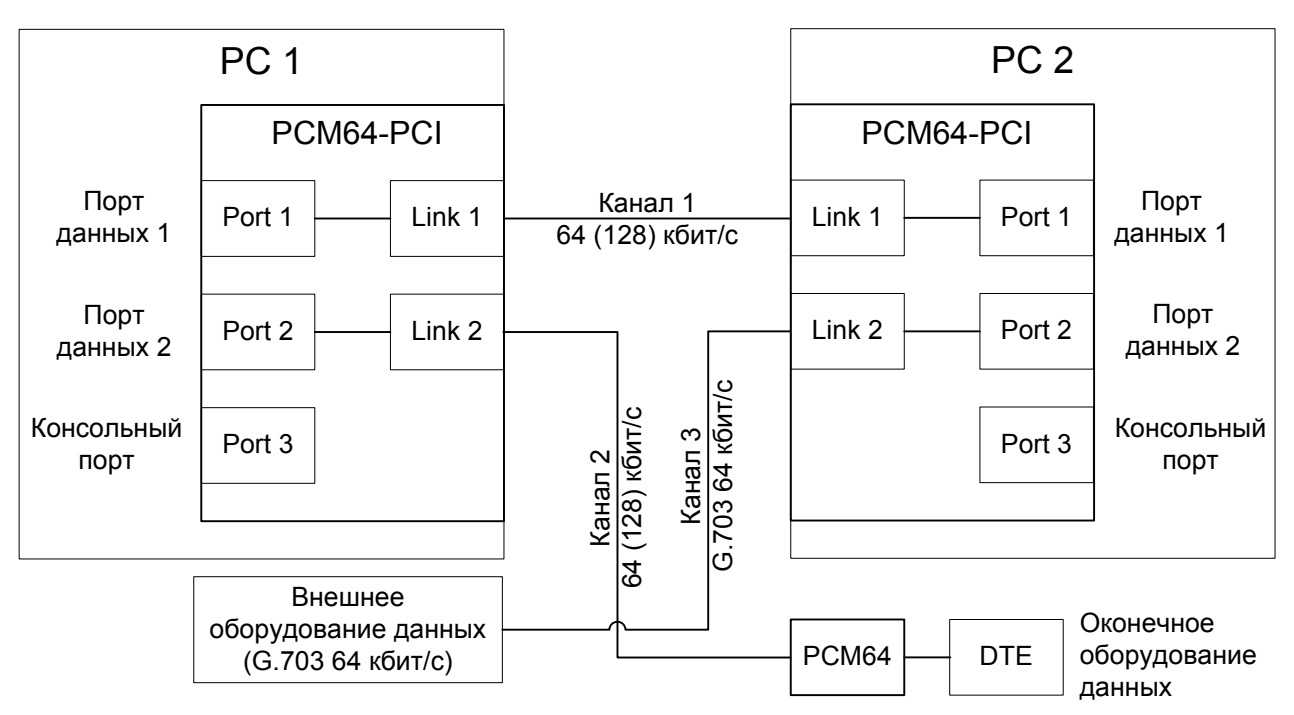

На рисунке приведена возможная схема применения изделия:

Рис. 1.7-1. Пример использования адаптеров PCM64-PCI

На приведённой выше схеме два компьютера (PC 1 и PC 2), оборудованные адаптерами PCM64-PCI, связаны между собой каналом 1. Канал 2 используется для связи компьютера PC 1 с некоторым оконечным оборудованием данных (DTE) при помощи конвертера интерфейса Cronyx PCM64. Каналы 1 и 2 могут исполь-зоваться как в стандартном режиме (G.703 64кбит/с), так и в режиме удвоенной скорости (128 кбит/с) – для передачи данных со скоростью 115200 бит/с. Канал 3 используется в стандартном режиме для связи компьютера PC 2 с внешним обору-дованием данных, канальный интерфейс которого соответствует стандарту G.703 для скорости передачи 64 кбит/с.

# **Раздел 2. Технические характеристики**

#### **Интерфейс PCI**

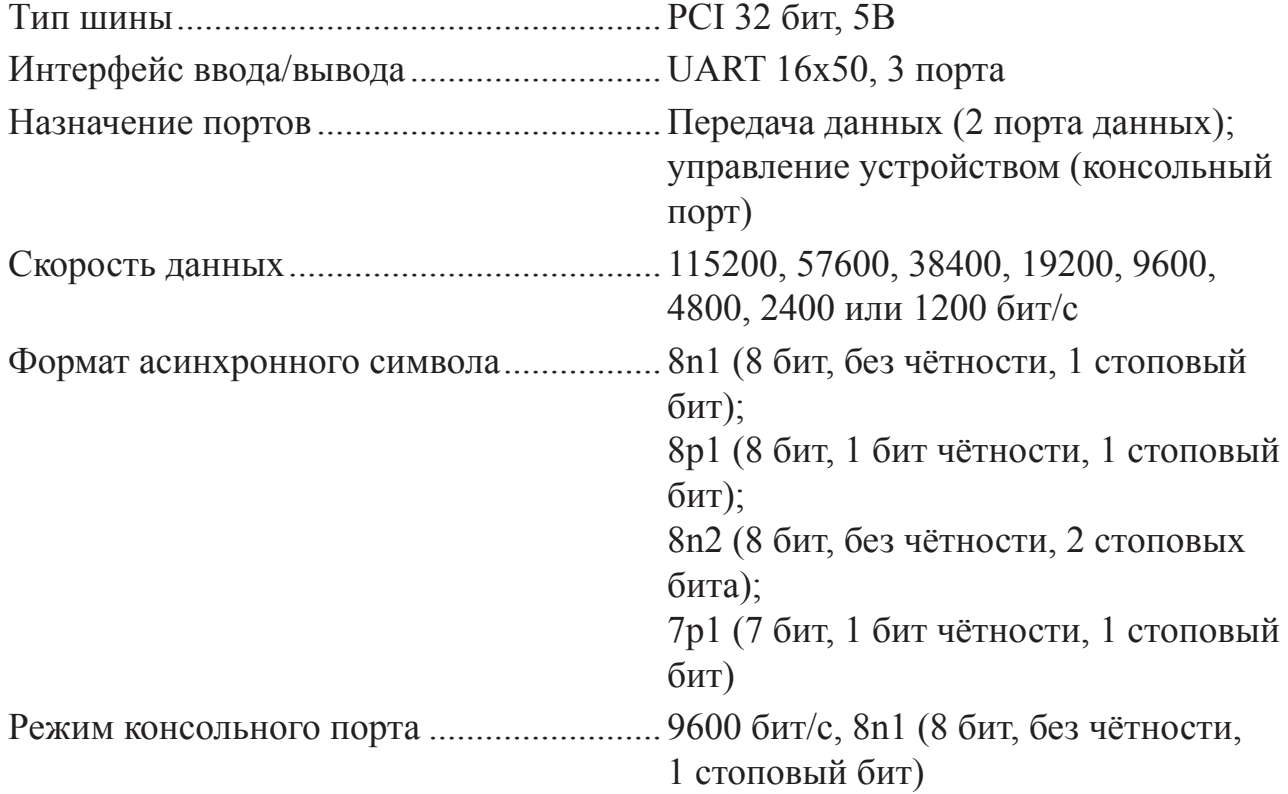

#### **Интерфейс синхронного канала**

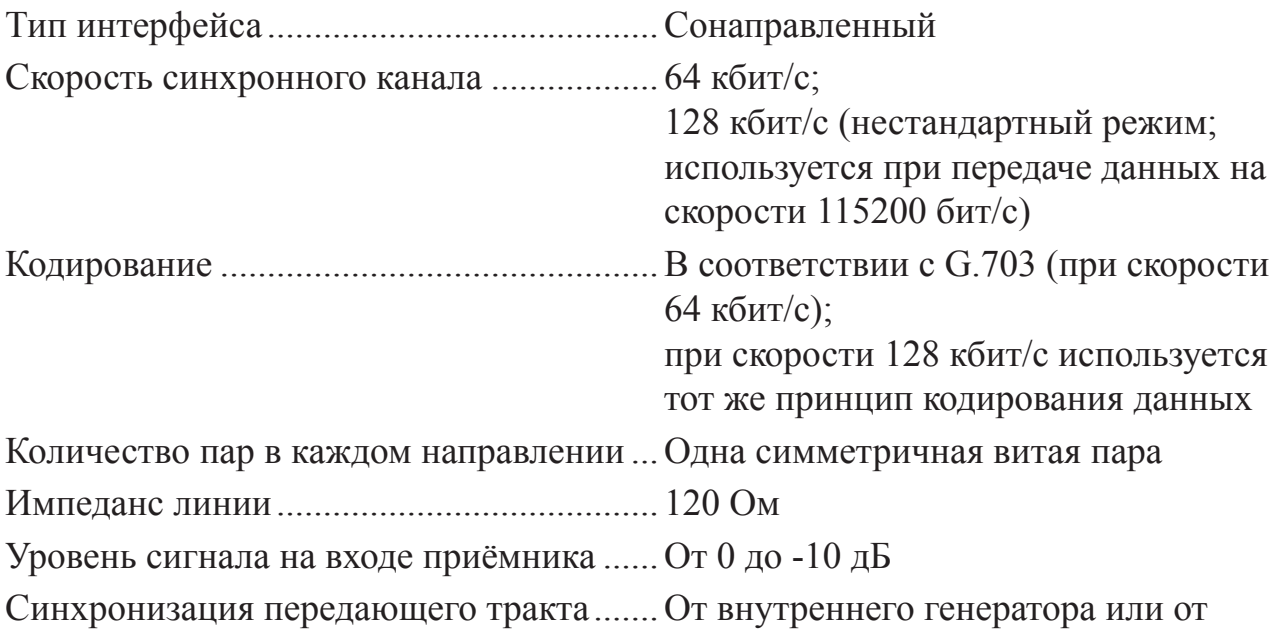

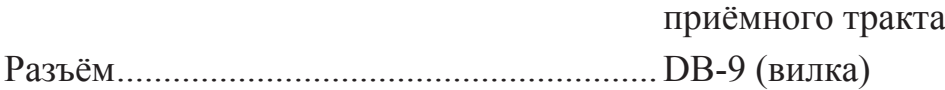

#### **Диагностические режимы**

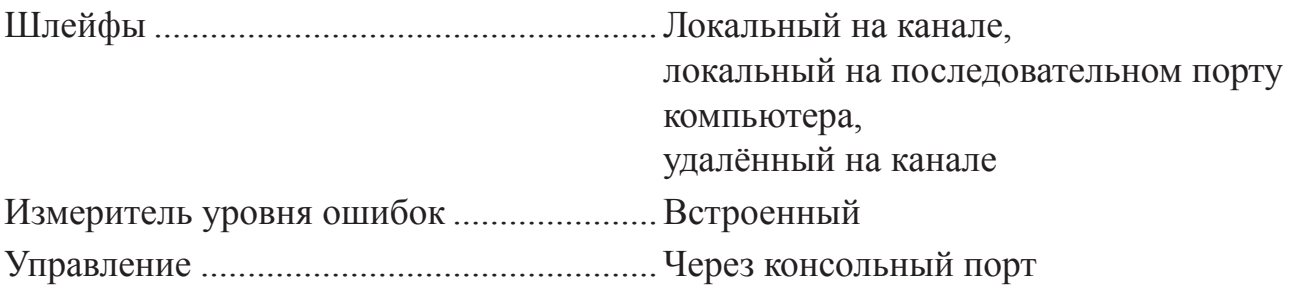

#### **Габариты**

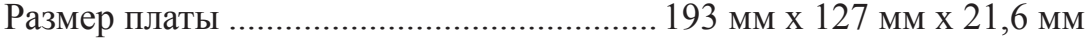

#### **Электропитание**

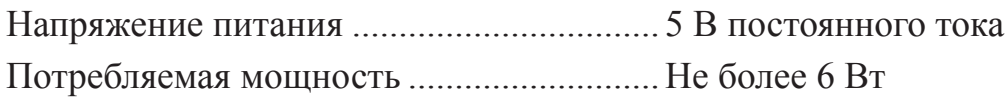

#### **Условия эксплуатации**

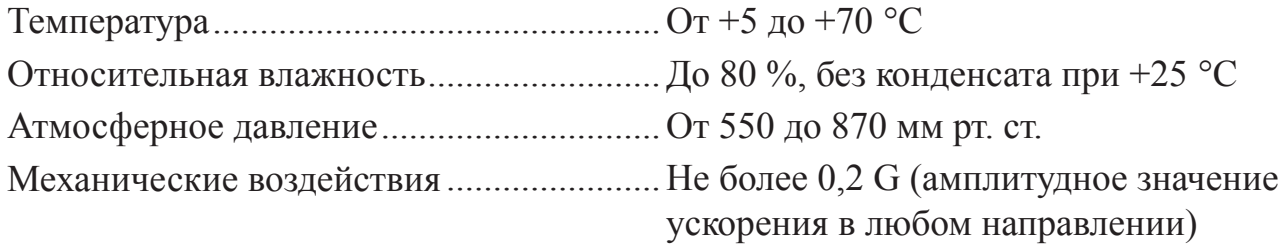

# **Раздел 3. Установка**

### **3.1. Комплектность поставки**

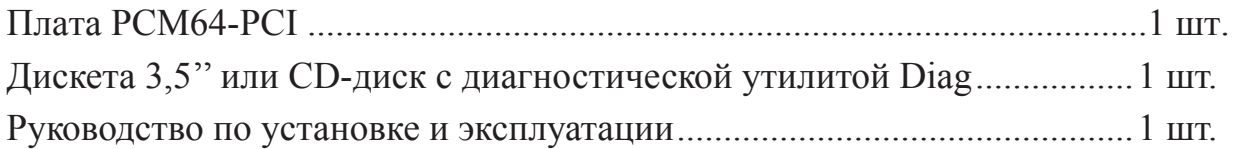

### **3.2. Установка платы в компьютер**

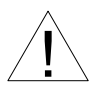

Установка адаптера допускается исключительно в интерфейсные разъ- ёмы шины PCI 32 бит, 5В. Установка платы в разъём и извлечение её из разъёма допускается только при выключенном питании компьютера.

Плата рассчитана на установку в интерфейсные разъёмы, предназначенные для плат полной высоты.

### **3.3. Установка перемычек**

На плате имеются две перемычки, определяющие режим работы платы. Расположение перемычек приведено выше на рис. 1.5-1.

#### **Перемычка «JPROG»**

Перемычка «JPROG» устанавливается при обновлении прошивки (firmware). При нормальной работе данная перемычка должна быть снята.

#### **Перемычка «JLOCK»**

Перемычка «JLOCK» служит для разрешения настройки платы и управления шлейфами при помощи консоли. При снятой перемычке изменение параметров платы и изменение состояния шлейфов блокируется.

# **3.4. Подключение кабелей**

#### **Разъём синхронного канала**

Для подключения синхронного канала на панели адаптера установлен разъём типа DB-9 (вилка) со следующей цоколёвкой:

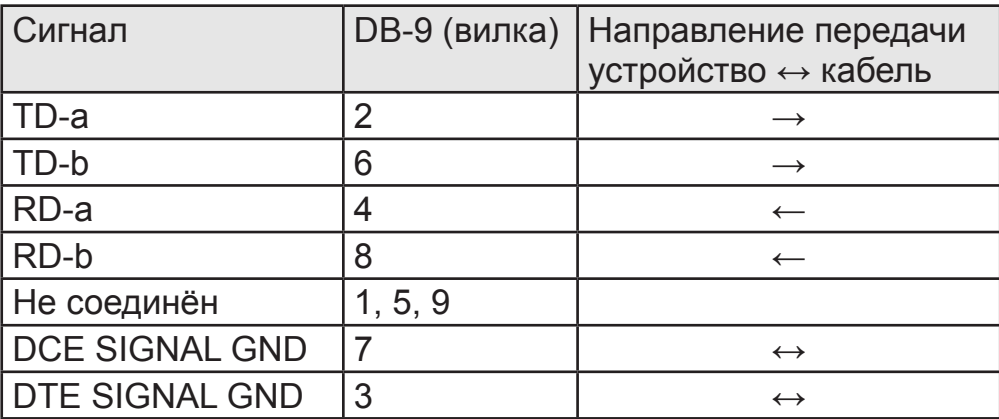

#### **Внешний замыкатель**

При тестировании канала может использоваться внешний замыкатель, представляющий собой разъём DB-9 (розетку), на котором выполнены соединения контакта 2 с контактом 4 и контакта 6 с контактом 8. Замыкатель реализует функцию проводного шлейфа, заворачивая сигнальные линии передатчика (TD) в соответствующие им линии приёмника (RD).

# **3.5. Проверка адаптера с помощью утилиты Diag**

В комплекте с адаптером поставляется загружаемая (bootable) дискета 3,5'' или CD-диск с диагностической утилитой Diag.

#### *Замечание:*

При рассмотрении работы с программой Diag используются понятия «шлейф на порту данных» и «шлейф на канале». Шлейфы описаны далее в подразделе «4.3. Шлейфы» главы «Раздел 4. Функционирование».

#### **Запуск утилиты Diag**

Утилита Diag запускается при загрузке компьютера с диагностической дискеты или CD-диска. При запуске утилита производит поиск установленных адаптеров PCM64-PCI. Соответствующие найденным устройствам номера прерываний (IRQ) приводятся в сообщении о готовности программы к работе, например:

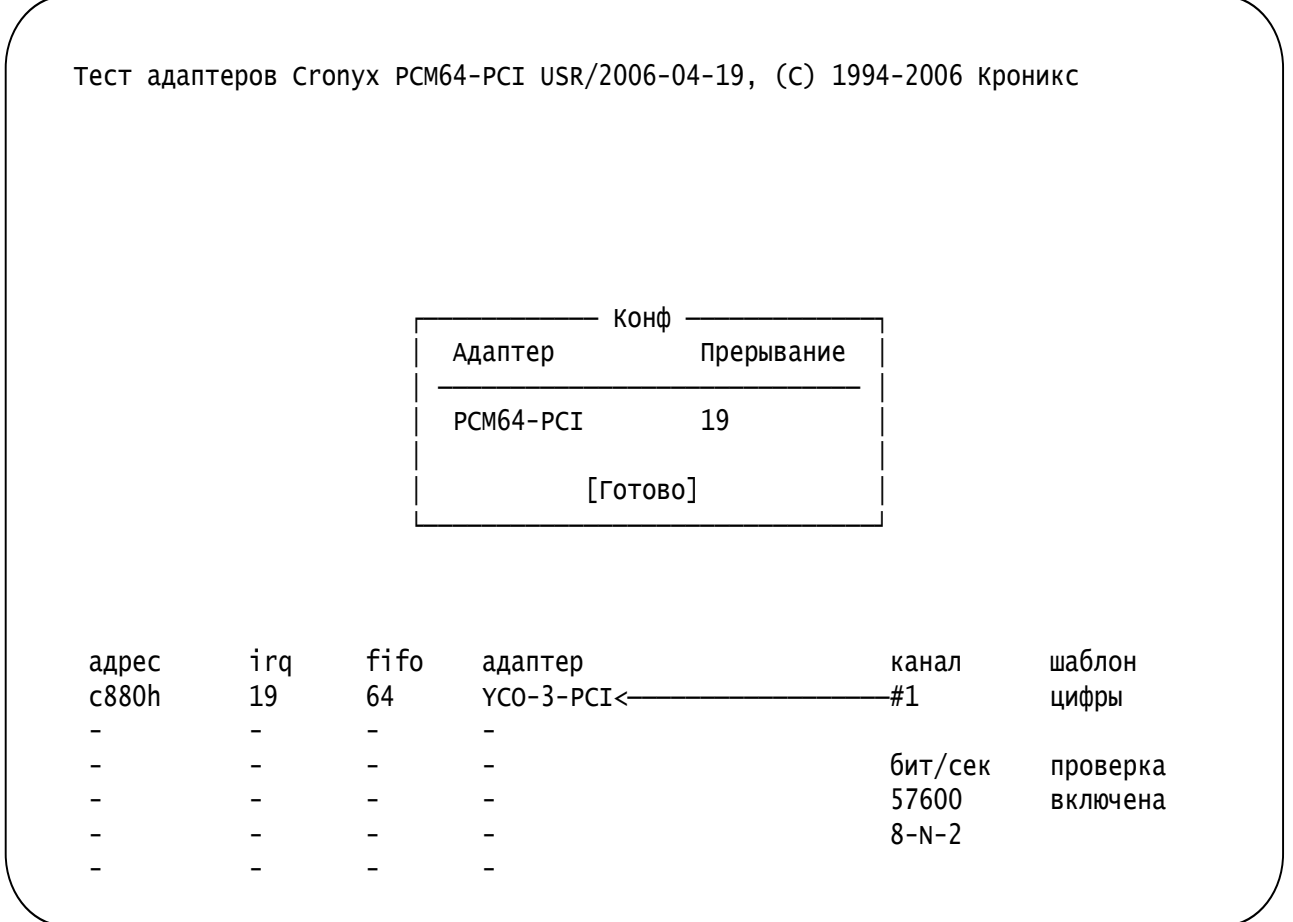

В нижней части экрана отображается информация о найденном устройстве и режиме работы программы.

Для продолжения работы нажмите <Enter>.

#### **Главное меню программы**

Главное меню программы содержит 4 пункта «выпадающих» меню: «Тест», «Адаптер», «Канал» и «Установки».

Посредством меню «Канал», «Адаптер» и «Тест» можно производить тестирование отдельного канала, всех каналов одного адаптера или всех адаптеров одновременно. Из меню «Установки» можно изменять скорость и режимы работы каналов, а также вид тестовых данных.

Ниже описаны пункты меню, которые могут быть использованы при проведении проверки работоспособности адаптера.

#### *Меню «Тест»*

Меню «Тест» имеет следующий вид:

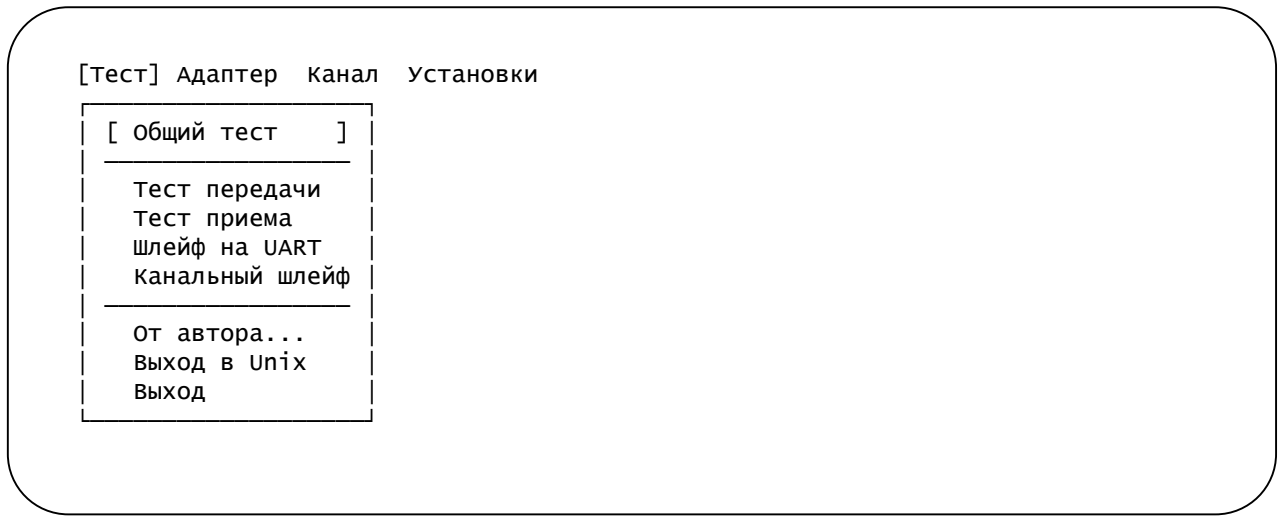

Меню «Тест» позволяет для всех обнаруженных адаптеров (одновременно для всех каналов всех адаптеров) запустить тестирование в режимах, перечисленных ниже.

- «Общий тест» производится проверка основных цепей данных адаптеров (тестируются внутренние шины адаптеров), после чего запускается тестирование со шлейфами на портах данных.
- «Тест передачи» производится только передача данных.
- «Тест приёма» производится только приём данных.
- «Шлейф на UART» тестирование со шлейфами на портах данных.
- «Канальный шлейф» тестирование со шлейфами на каналах.
- «От автора...» информация о программе и производителе.
- «Выход в Unix» (данный пункт меню предназначен для настройки платы в производственных условиях) временный выход в режим диалога с интерпретатором команд Unix. Для возврата следует ввести команду *exit* или <Ctrl+D>.
- «Выход» завершение работы. После завершения работы программы производится сброс компьютера и начинается перезагрузка. Теперь Вы можете выключить компьютер или продолжить вызов требуемой операционной системы. Если Вы не намерены снова вызывать программу Diag, удостоверьтесь, что диагностическая дискета вынута из дисковода.

#### *Меню «Адаптер»*

Меню «Адаптер» имеет следующий вид:

```
Тест [Адаптер] Канал Установки
    </u>
      [ Выбор адаптера... ]
       Сброс
       Просмотр EEPROM
       Стирание EEPROM
       Установка EEPROM
    ▎<del> </del>
       Проверка шины данных...
    ȿ ȾȾȾȾȾȾȾȾȾȾȾȾȾȾȾȾȾȾȾȾȾȾȾȾȾ ȿ
       Тест передачи
       Тест приема
       Шлейф на UART
       Канальный шлейф
    ɂȾȾȾȾȾȾȾȾȾȾȾȾȾȾȾȾȾȾȾȾȾȾȾȾȾȾȾɃ
```
Меню «Адаптер» позволяет одновременно тестировать все каналы выбранного адаптера.

- «Выбор адаптера» позволяет выбрать адаптер (при наличии более одного адаптера) для запуска тестирования в режимах, перечисленных ниже.
- «Тест передачи» производится только передача данных.
- «Тест приёма» производится только приём данных.
- «Шлейф на UART» тестирование со шлейфами на портах данных.
- «Канальный шлейф» тестирование со шлейфами на каналах.

Прочие пункты меню предназначены для настройки платы в производственных условиях.

#### *Меню «Канал»*

Меню «Канал» имеет следующий вид:

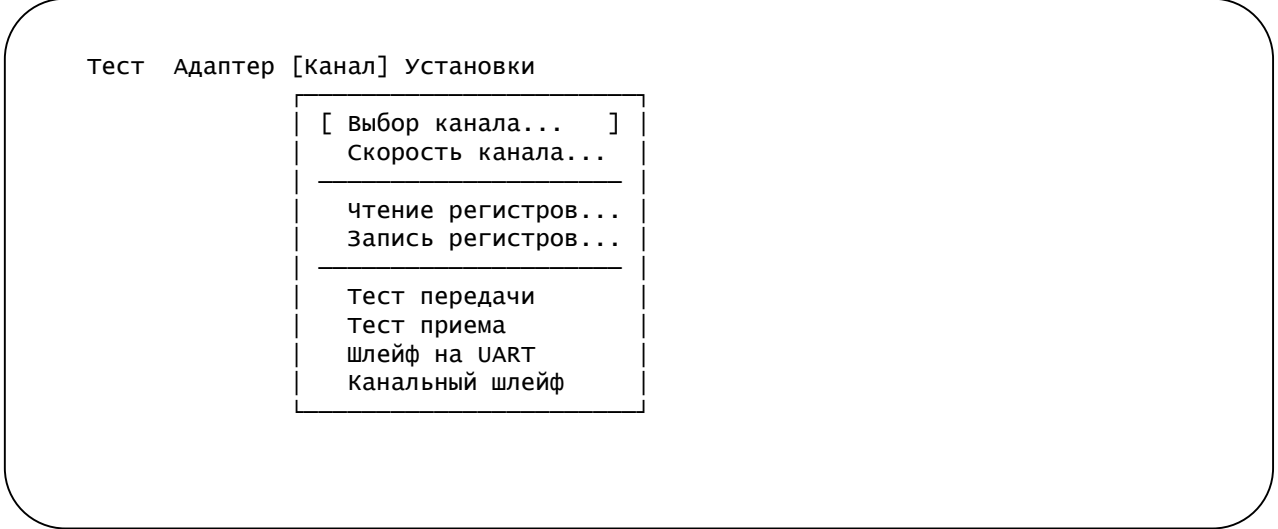

Меню «Канал» позволяет тестировать каждый канал отдельно.

- «Выбор канала» позволяет задать канал выбранного адаптера для запуска тестирования в режимах, перечисленных ниже.
- «Тест передачи» производится только передача данных.
- «Тест приёма» производится только приём данных.
- «Шлейф на UART» тестирование со шлейфом на порту данных.
- «Канальный шлейф» тестирование со шлейфом на канале.

Прочие пункты меню предназначены для настройки платы в производственных условиях.

#### *Меню «Установки»*

Меню «Установки» имеет следующий вид:

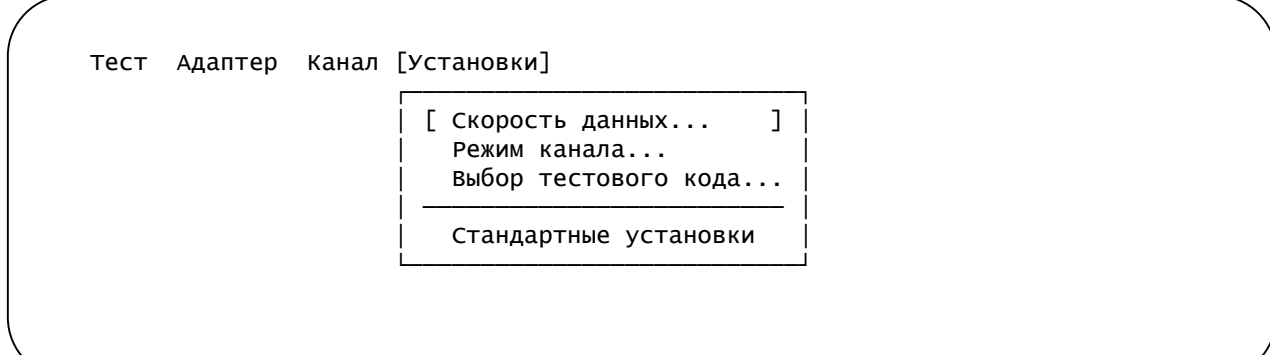

Меню «Установки» позволяет задавать параметры тестирования.

- «Скорость данных...» позволяет выбрать требуемую скорость данных.
- «Режим канала...» задание формата асинхронного символа.
- «Выбор тестового кода...» задание кода тестирования.
- «Стандартные установки» возврат параметров тестирования к значениям по умолчанию:
	- скорость данных: 57,6 кбит/с;
	- режим канала: 2 стоповых бита, без чётности;
	- выбор тестового кода: переменный код, цифры ASCII.

Скорость данных и формат асинхронного символа при тестировании должны соответствовать значениям конфигурации адаптера, заданным с консоли (см. «Раздел 5. Управление через консольный порт»).

#### **Пример проверки работоспособности адаптера**

#### *Тестирование внутренних цепей адаптера*

Для проверки работоспособности внутренних цепей адаптера выберем в меню «Тест» пункт «Общий тест»:

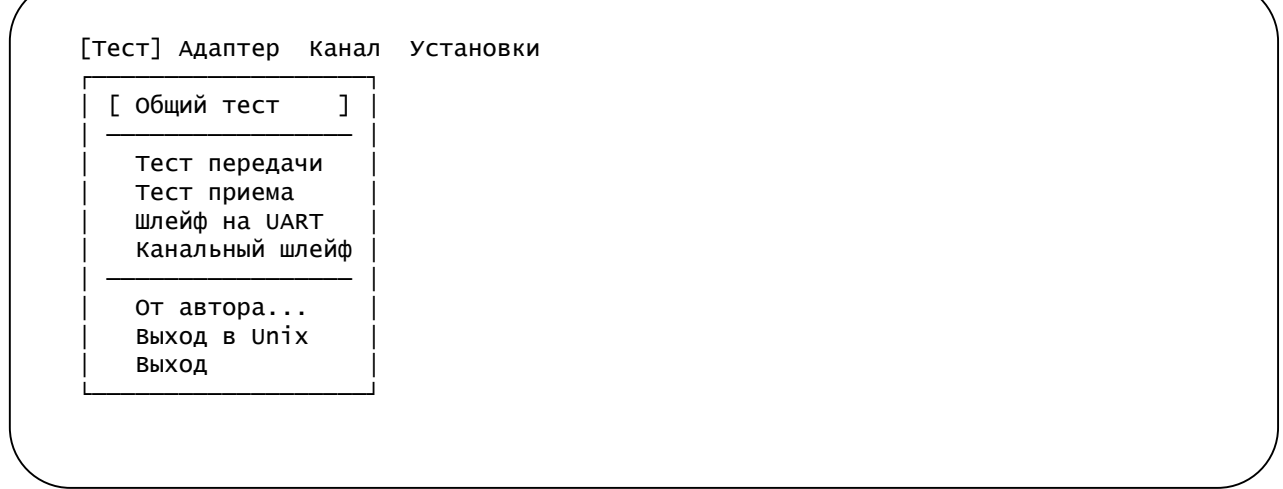

Будет произведена проверка основных цепей данных адаптера (тест шины), а затем запущен тест обоих портов данных адаптера в режиме шлейфа на портах (см. раздел «4.3. Шлейфы», подраздел «Шлейф на порту»):

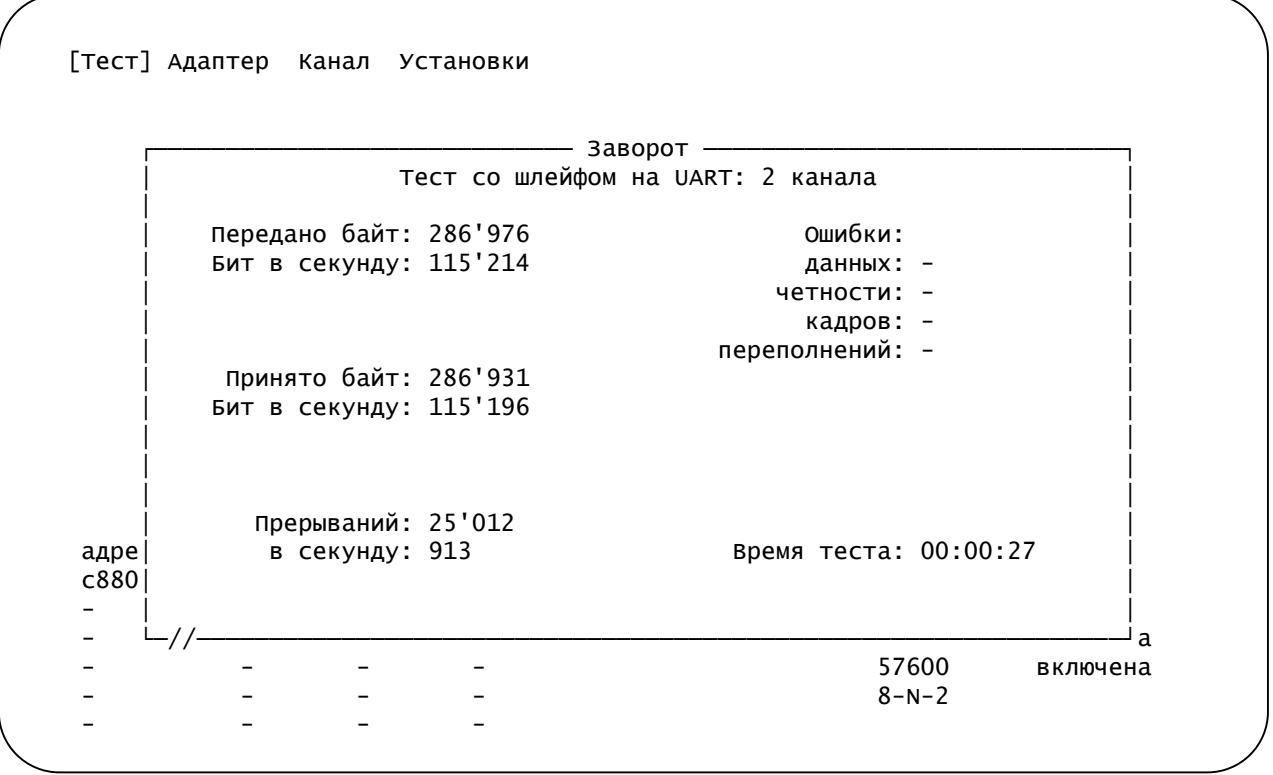

Тест должен проходить без ошибок.

#### *Тестирование интерфейса синхронного канала*

Перед проведением тестирования интерфейса необходимо удостовериться в правильности настроек адаптера при помощи консоли (работа с консолью описана в главе «Раздел 5. Управление через консольный порт»).

Для подключения к консольному порту адаптера нажмите Alt+F2. В меню адаптера можно устанавливать режим синхронизации канала, автоматическое включение шлейфа по удаленному запросу, скорость и формат символа асинхронного порта. Если перемычка LOCK снята, изменение режимов, управление шлейфами и BER-тестером будет недоступно. Убедитесь, что установлен метод синхронизации «Sync=Int». Для возврата в Diag нажмите ALT+F1.

Для проверки внешних сигнальных цепей перейдите в меню «Канал» и выберите пункт «Выбор канала...»:

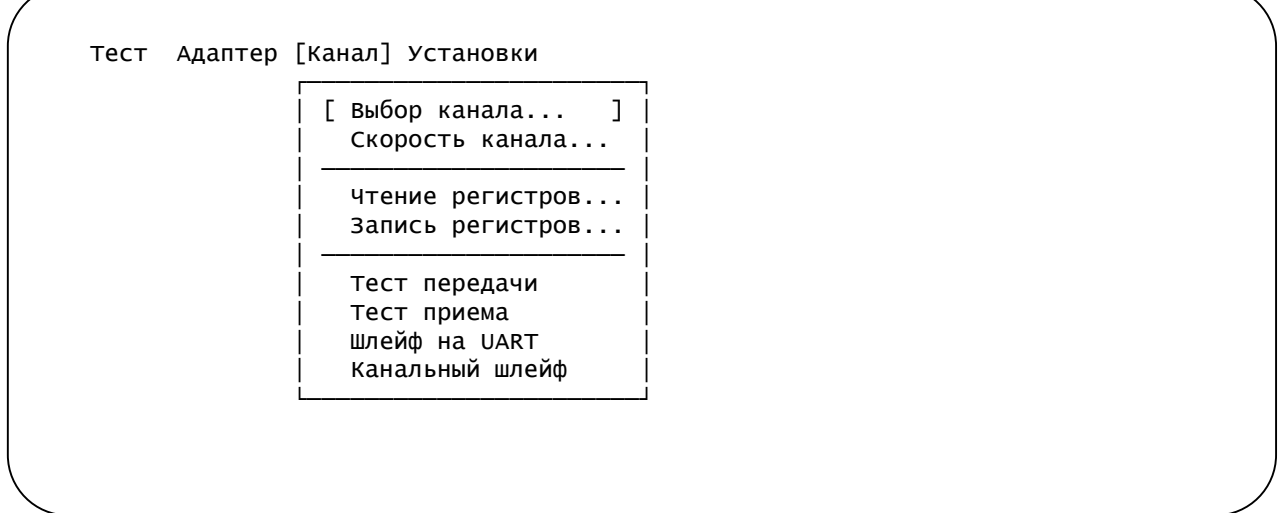

В появившемся подменю выберите необходимый номер канала (в данном примере – канал 1):

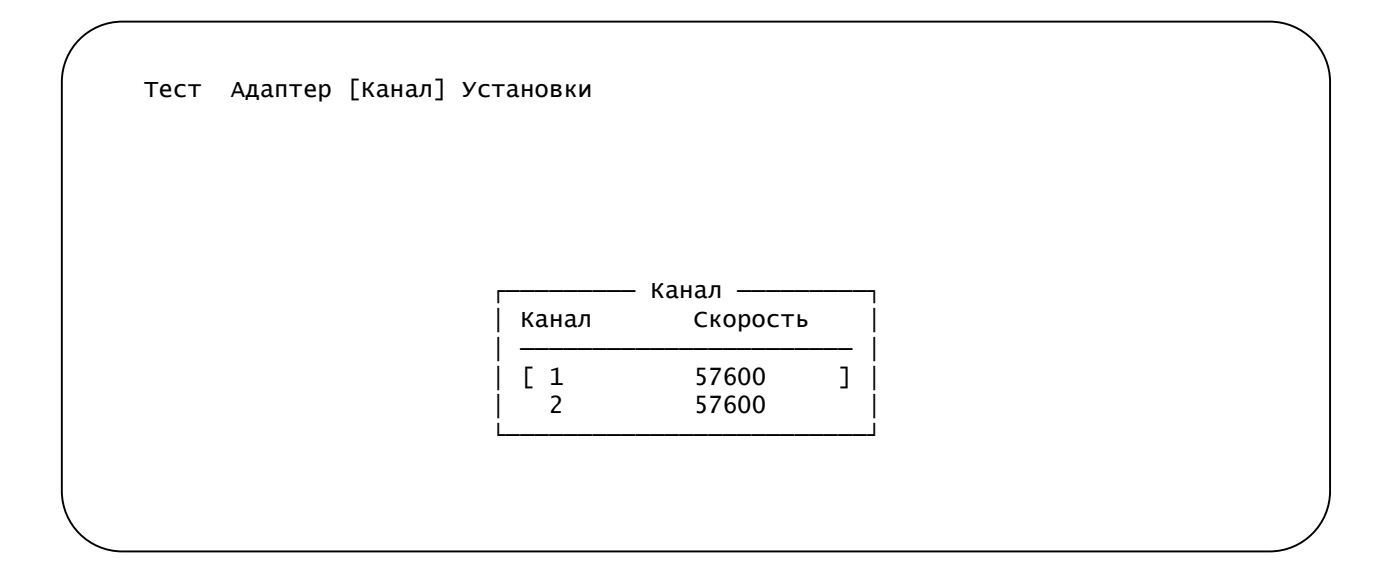

Подключите к разъёму выбранного канала внешний замыкатель (см подраздел «Внешний замыкатель» в главе «3.4. Подключение кабелей») и выберите в меню «Канал» пункт «Канальный шлейф»:

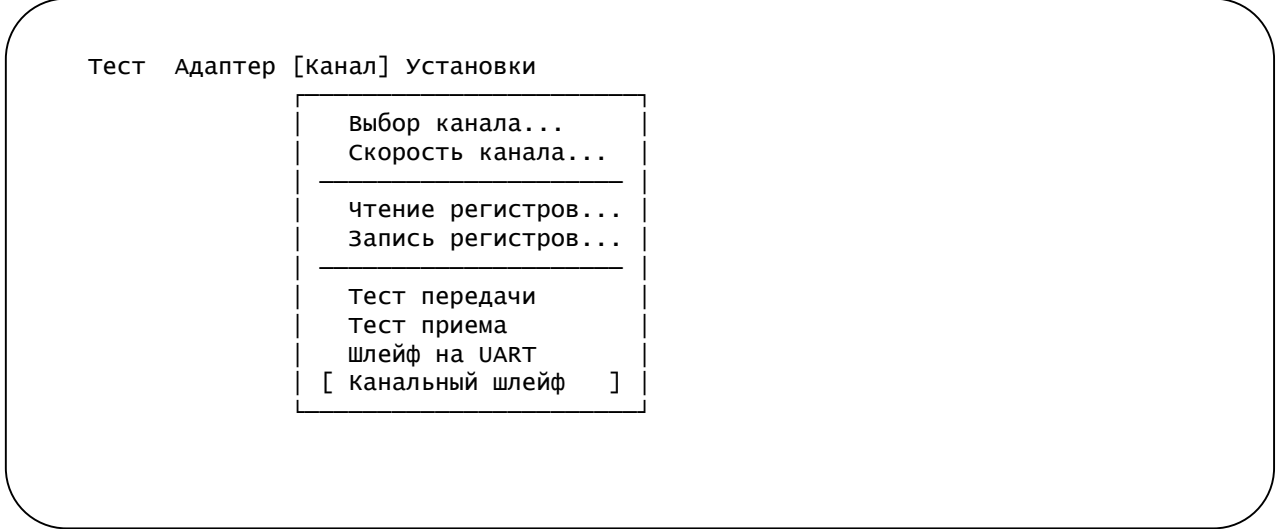

В результате запустится тест с внешним заворотом на канале 1:

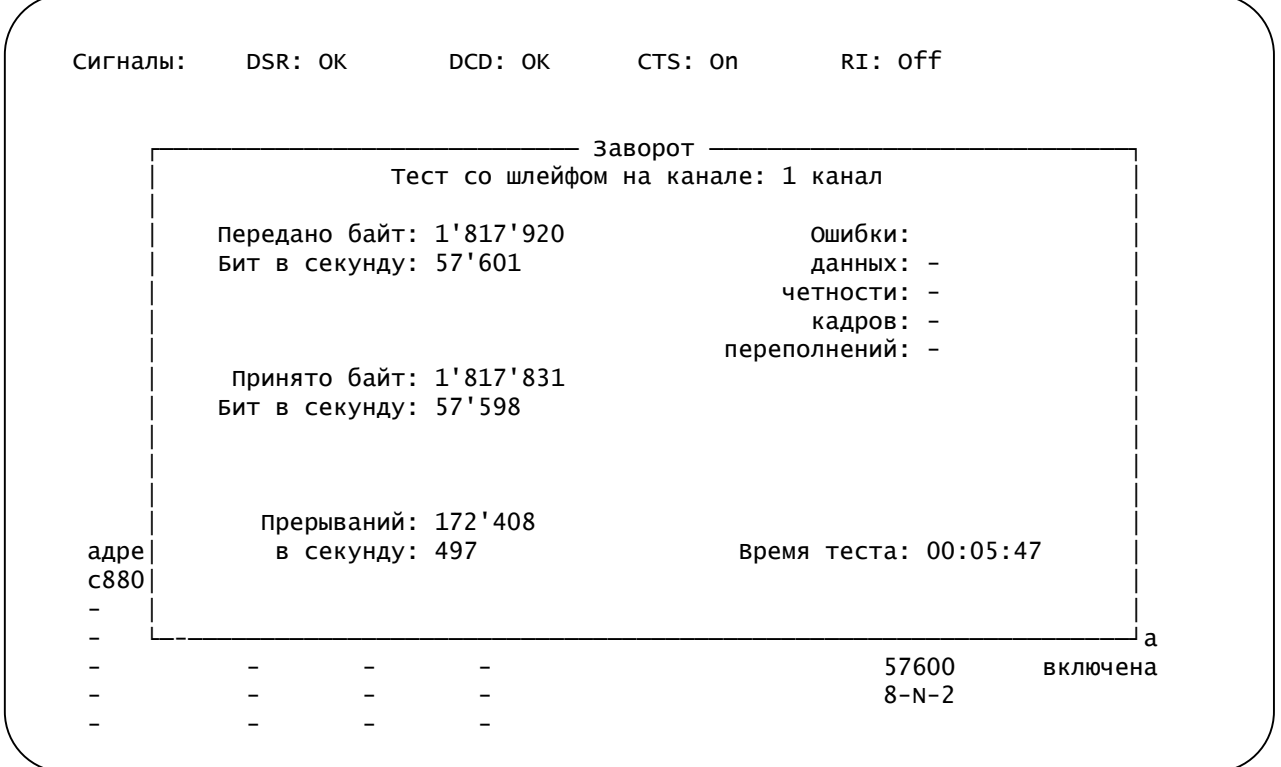

Тест должен проходить без ошибок.

#### *Тестирование канала*

Если подключенное с другой стороны канала коммуникационное оборудование поддерживает режим шлейфа на интерфейсе синхронного канала, можно использовать включение этого шлейфа для проверки всей линии связи между устройствами. Для этого установите требуемый метод синхронизации, переведите внешнее оборудование в режим шлейфа на канале и запустите внешний тест канала так же, как при тестировании интерфейса канала (см. предыдущий раздел).

#### *Завершение работы программы*

Для завершения работы программы выберите в меню «Тест» пункт «Выход». Работа программы Diag будет завершена и компьютер будет сброшен, после чего начнёт перезагружаться. Теперь Вы можете выключить компьютер или продолжить вызов требуемой операционной системы. Если Вы не намерены снова вызывать программу Diag, удостоверьтесь, что диагностическая дискета вынута из дисковода.

# **3.6. Работа с адаптером в ОС QNX**

#### **Установка адаптера в ОС QNX**

В операционной системе QNX адаптер обслуживается стандартным драйвером devc-ser8250.

Для запуска драйвера необходимо выяснить базовый адрес аппаратных регистров адаптера и номер прерывания. Для этого выполните команду:

pci -v | less

Найдите строку «Device ID =  $c003$ h». Информация об адаптере Cronyx PCM64-PCI выглядит следующим образом:

```
Class = Communication (PIC)
Vendor ID = 10b5h, PLX Technology
Device ID = c003h, Unknown Unknown
PCT index = 0h
Class \text{ Codes} = 070203hReviewision ID = 2hBus number = 0Device number = 18Function num= 0
Status Reg = 8280hCommand Reg = 3h
```

```
Header type = 0h Single-function
BIST = 0h \text{ Build-in-self-test not supported}Latency Timer = 0hCache Line Size = 8h un-cacheable
PCI IO Address = a800h length 128 enabled
PCI IO Address = a400h length 128 enabled \leftarrow-- базовый адрес
Max Lat = 0ns
Min Gnt = Ons
PCI Int Pin = INT A
Interrupt line = 10 \leftarrow \leftarrow номер прерывания
CPU Interrupt = ah
```
Базовый адрес адаптера находится во второй строке «PCI IO Address», номер прерывания - в строке «Interrupt line». Драйвер запускается командой:

devc-ser8250 -u3 a400,10 -u4 a408,10 -u5 a410,10

Порты адаптера Cronyx PCM64-PCI будут доступны как /dev/ser3 и /dev/ser4, кон-соль управления - как /dev/ser5.

Команда запуска драйвера приведена для базового адреса a400h и прерывания 10. На Вашем компьютере эти значения будут отличаться.

Управляющая консоль адаптера доступна как третий порт. Подключиться к консоли можно командой:

qtalk -b 9600 -m /dev/ser5

Отключиться можно командой ^A q.

#### **Тестирование адаптера в ОС QNX**

Для проверки передачи данных соедините порты адаптера друг с другом внешним кабелем.

Подключитесь к консоли адаптера и установите на обоих портах:

- режим синхронизации: Sync=Int
- скорость: 57600 bps
- формат символов: 8n1

Убедитесь, что в драйвере установлены режимы bits=8, stopb=1, baud=57600. Это можно сделать командами:

```
stty < /dev/ser3
stty < /dev/ser4
```
Запустите прием файла:

qcp /dev/ser3 re

Переключитесь на другую консоль нажатием Crtl+Alt+Enter и запустите передачу файла:

qcp /dev/ser4 se /etc/passwd

Команда 'qcp se' должна завершиться c выдачей:

Sending /etc/passwd - 100% ok 332 CPS 0:01 minutes

Переключитесь обратно на консоль приема нажатием Ctrl+Alt+Backspace. Команда 'qcp re' должна выдать:

File /etc/passwd - 100% ok 25 CPS 0:20 minutes

Успешная передача файла подтверждает корректную работу адаптера и драйвера.

# **Раздел 4. Функционирование**

# **4.1. Органы индикации**

С внешней торцевой стороны платы расположены 2 разъёма синхронных каналов, над каждым из которых расположены 2 соответствующих данному каналу светодиодных индикатора – зелёный и красный:

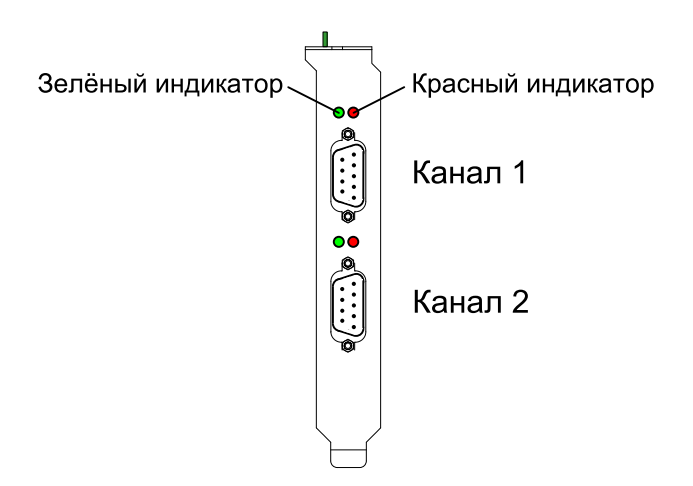

Рис. 4.1-1. Расположение индикаторов

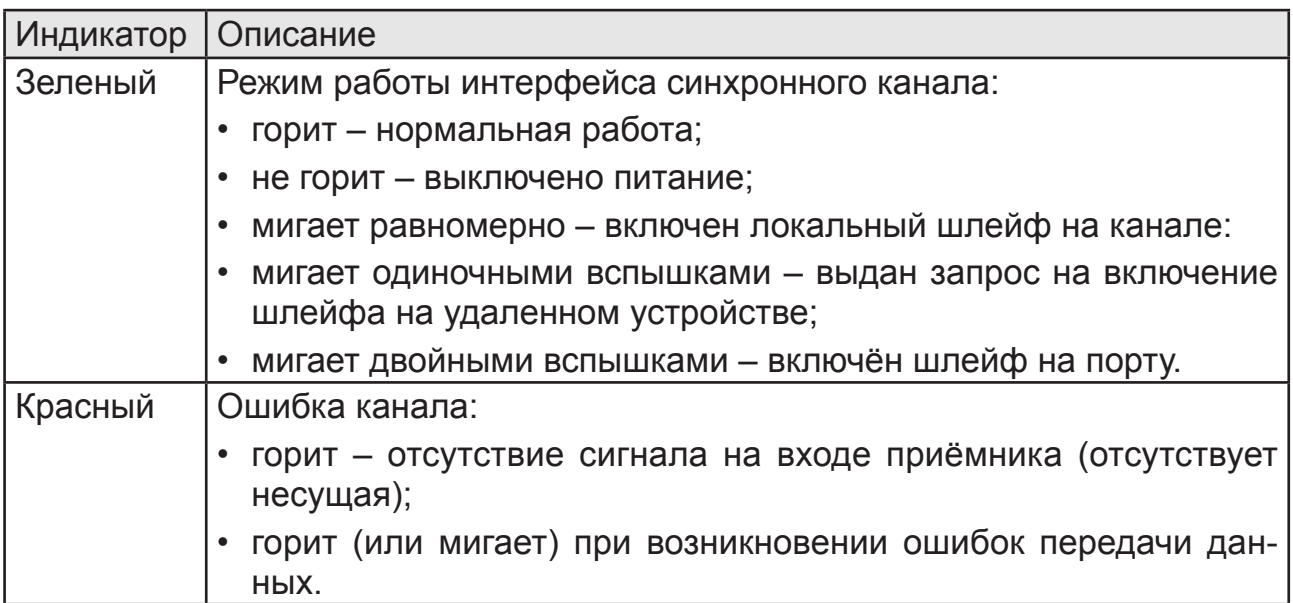

В нормальном режиме работы зелёный индикатор горит, красный – не горит.

### **4.2. Режим синхронизации**

В качестве источника синхронизации передатчика синхронного канала может использоваться внутренний генератор платы (режим «Transmit clock: Internal») или синхросигнал, выделенный из сигнала на входе приёмника канала (режим «Transmit clock: From link»).

При соединении двух компьютеров, оборудованных адаптерами PCM64-PCI, по синхронному каналу работоспособной будет являться схема, при которой на одном адаптере будет установлен режим синхронизации передатчика от внутреннего генератора адаптера, а на другом – либо от внутреннего генератора, либо от принимаемого сигнала.

# **4.3. Шлейфы**

#### *Замечание:*

При рассмотрении шлейфов для примера используются первые каналы адаптеров.

#### **Шлейф на порту**

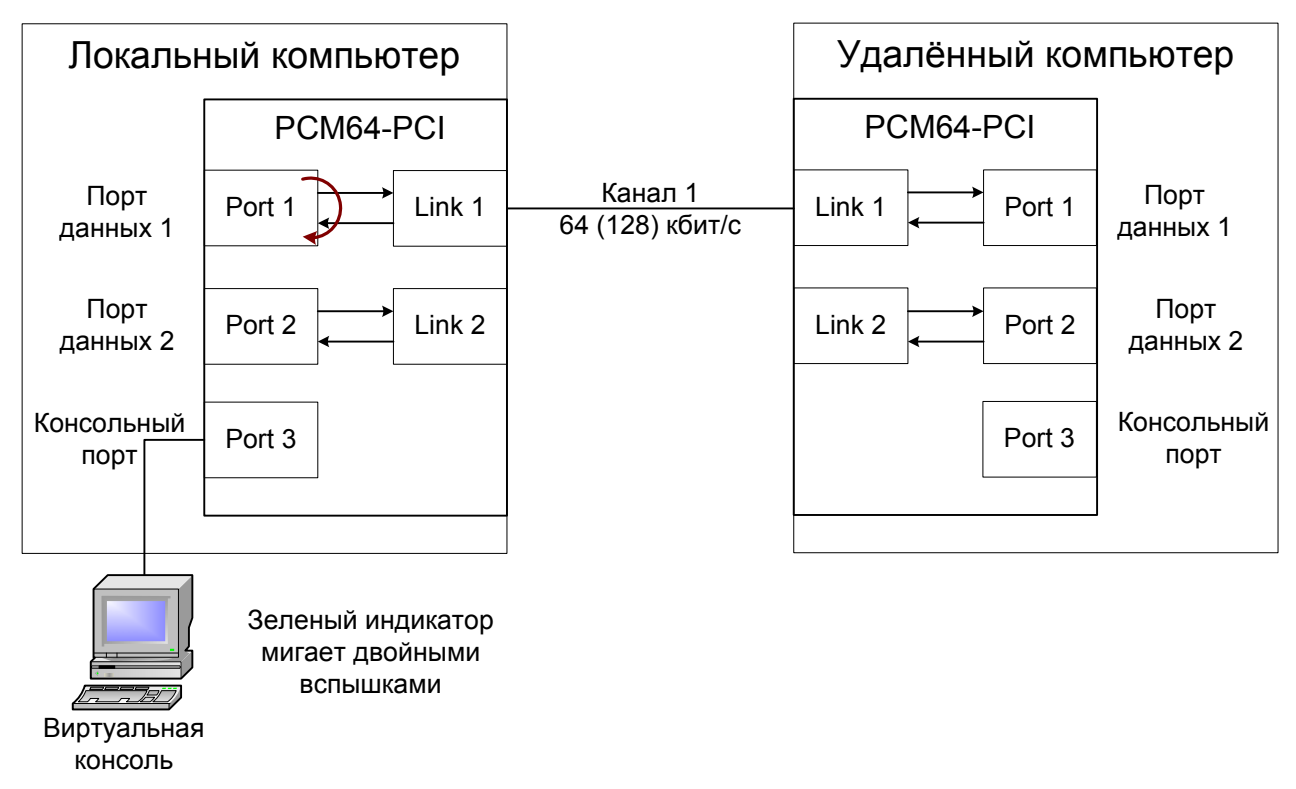

Рис. 4.3-1. Цифровой шлейф на порту данных 1

С консоли устанавливаем состояние «Port 1 digital loop - enabled» (зелёный индикатор данного порта начинает мигать двойными вспышками). Данные, передаваемые из первого последовательного порта, используемого адаптером на локальном компьютере, заворачиваются назад внутри адаптера.

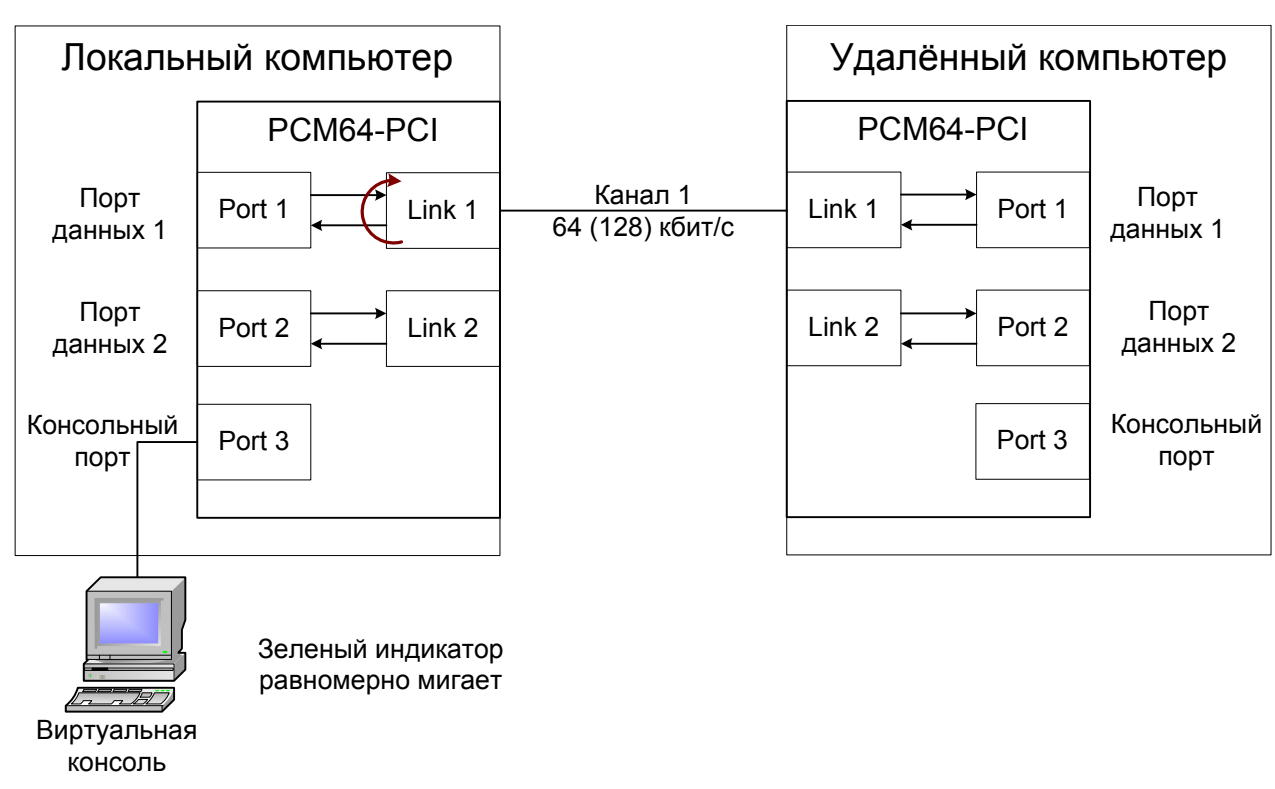

#### **Локальный шлейф на канале**

Рис. 4.3-2. Локальный шлейф на канале 1

С консоли устанавливаем состояние «Link 1 local loop - enabled» (зелёный индикатор данного порта начинает равномерно мигать). Данные, принимаемые по первому каналу адаптера в локальном компьютере, заворачиваются назад в данный канал внутри адаптера.

Если на удаленном устройстве установлена синхронизация Link и устройства соединены по физической линии, при включении локального шлейфа образуется петля с неопределенной частотой синхронизации передающих трактов, и нормальная работа линии невозможна.

#### **Удалённый шлейф на канале**

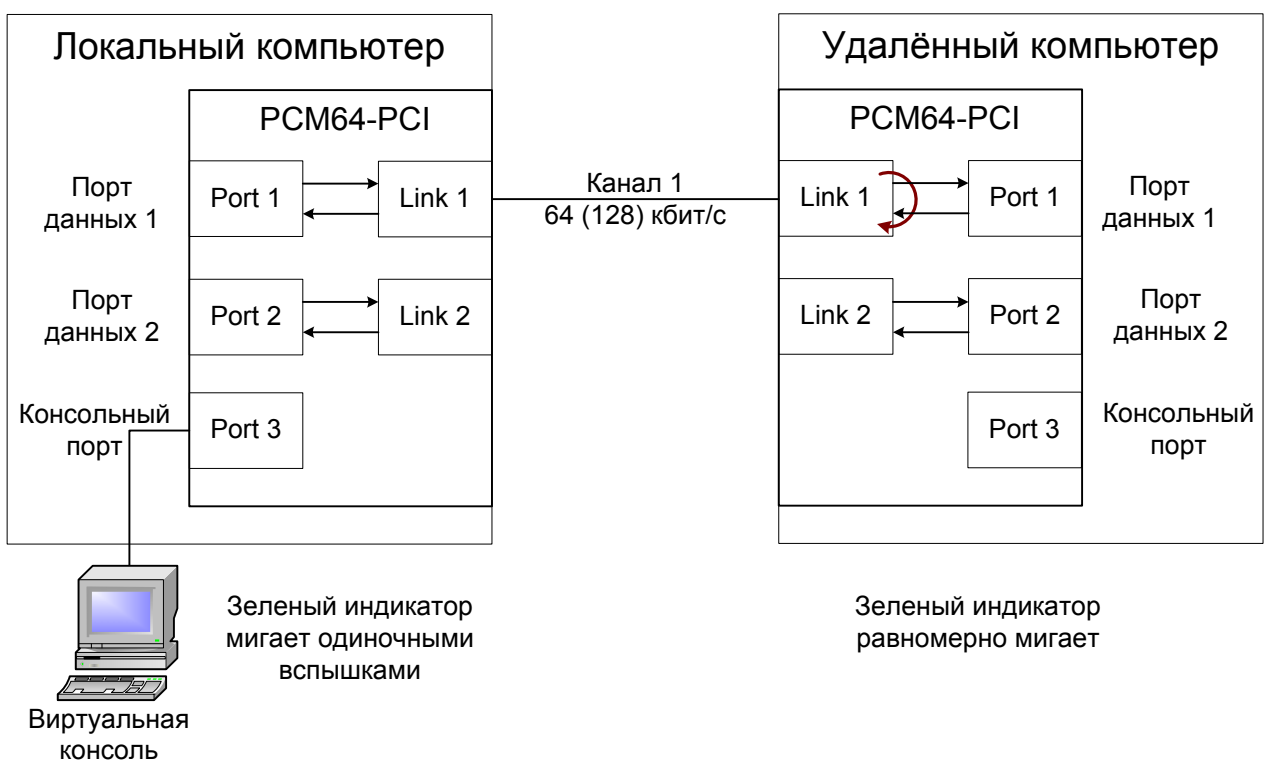

Рис. 4.3-3. Удалённый шлейф на канале 1

С консоли устанавливаем состояние «Link 1 remote loop - enabled» (зелёный индикатор соответствующего порта на локальном устройстве начинает мигать одиночными вспышками, на удалённом устройстве – мигает равномерно). Данные, принимаемые из первого канала адаптером на удалённом компьютере, заворачиваются назад внутри адаптера.

Если на локальном устройстве установлена синхронизация Link и устройства соединены по физической линии, при включении удаленного шлейфа по запросу локального устройства образуется петля с неопределенной частотой синхронизации передающих трактов, и нормальная работа линии невозможна.

#### *Замечание:*

По умолчанию включение шлейфа на канале по запросу от удалённого устройства разрешено (в настройках канала установлено «Auto remote loopback: Enabled»). При необходимости можно запретить включение шлейфа по запросу, задав в настройках канала «Auto remote loopback: Disabled».

# **4.4. Встроенный BER-тестер**

Адаптер PCM64-PCI имеет встроенный BER-тестер, который позволяет проводить измерение уровня ошибок в синхронном канале. Измерения проводятся на фиксированном или псевдослучайном коде согласно рекомендации ITU-TO.151 (используется последовательность длиной 2<sup>15</sup>-1=32767 бит). Управление BERтестером производится с консоли (см. главу «5.5. Меню "Test"»).

BER-тестер производит вычисление уровня ошибок, сравнивая принимаемые из линии данные с передаваемыми в линию.

При работе с BER-тестером имеет смысл рассматривать два варианта, приведённые далее («Схема 1» и «Схема 2»).

*Предупреждение:*

При включении BER-тестера на локальном устройстве в линию начнут передаваться тестовые данные. Если при этом из линии не будут приниматься тестовые данные, то в состоянии данного канала на консоли будет показано диагностическое сообщение «Test pattern not detected». Возможные причины: обрыв линии, не включен удалённый шлейф на канале (при использовании схемы 1), не включён BER-тестер на устройстве с противоположной стороны линии связи (при использовании схемы 2).

#### **Схема 1. Тестирование канала через удалённый шлейф**

На удалённом устройстве включён шлейф в сторону канала по запросу локального устройства (зелёный индикатор соответствующего порта на локальном устройстве начинает мигать одиночными вспышками, на удалённом устройстве – мигает равномерно):

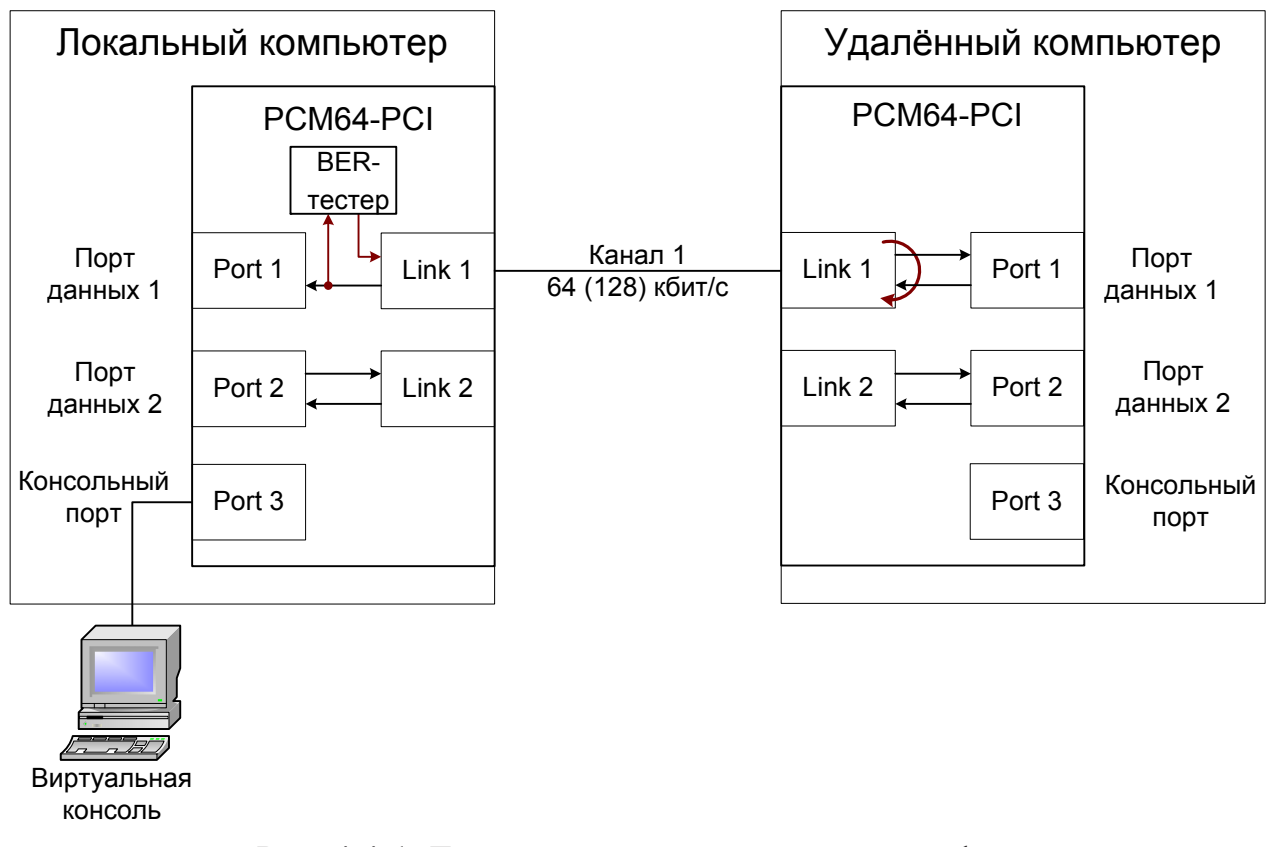

Рис. 4.4-1. Тестирование с удалённым шлейфом (на примере канала 1)

Такая схема может использоваться при отсутствии персонала на удалённом устройстве (при условии, что работоспособность линии связи позволяет передать удалённому устройству запрос на включение шлейфа).

#### *Предупреждение:*

При таком включении BER-тестера в порт удаленного устройства поступают тестовые данные, которые анализируются схемами управления и могут привести к индикации ошибок на удаленном устройстве. Такое поведение удаленного устройства не является признаком неисправности.

# **CONYX**

#### **Схема 2. Встречное включение BER-тестеров**

На локальном и удалённом устройствах включены BER-тестеры:

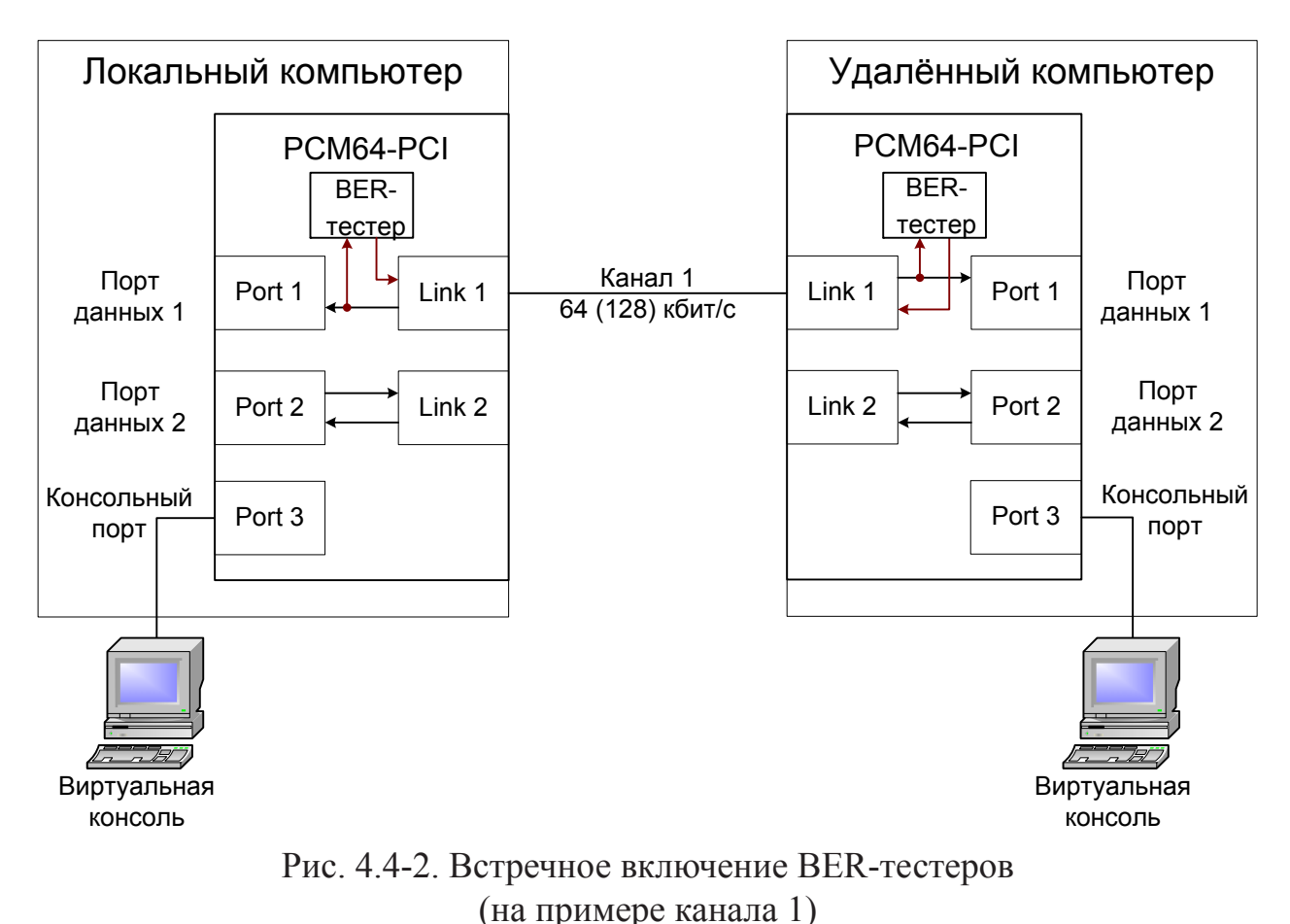

Встречное включение BER-тестеров позволяет производить раздельное измерение уровня ошибок по обоим направлениям передачи.

# **Раздел 5. Управление через консольный порт**

Для управления устройством предусмотрена виртуальная консоль (управляющий терминал).

Для доступа к консоли используется третий последовательной порт адаптера. Режим консольного порта: 9600 бит/с, 8n1 (8 бит, без чётности, 1 стоповый бит).

Консоль предназначена для настройки параметров адаптера, управления шлейфами, просмотра статистики и управления встроенным BER-тестером. Изменённые значения параметров могут быть сохранены в неразрушаемой памяти устройства. Возможно восстановление заводских значений параметров.

Изменение настроек адаптера и управление шлейфами при помощи консоли возможно только при установленной перемычке «JLOCK».

Для перехода к работе с консолью при использовании диагностической утилиты Diag (см. раздел «3.5. Проверка адаптера с помощью утилиты Diag») используется комбинация клавиш Alt+F2, для возврата к Diag – Alt+F1.

# **5.1. Меню верхнего уровня**

Консольный интерфейс выполнен в форме простого иерархического меню. Для выбора команды нужно ввести ее номер. Для возврата в меню верхнего уровня следует ввести <Enter>. Пример основного меню приведен на рисунке:

```
Cronyx PCM64-PCI revision В, ДД/ММ/ГГГГ
Serial number: 06041055
Link 1: Sync=Int, Ok
Link 2: Sync=Link, Ok
Port 1: 57600 bps, 8n2, Ok
Port 2: 57600 bps, 8n2, Ok
Main menu:
  1) Statistics
  2) Loopbacks...
  3) Test...
  4) Configure...
Command: _
```
Верхняя строчка содержит название модели устройства, код ревизии и дату прошивки (firmware). Дата прошивки, обозначенная как ДД/ММ/ГГГГ, должна соответствовать дате, указанной на стр. 2 данного руководства.

Строчка «Serial number» отображает уникальный идентификатор данного экземпляра устройства, присвоенный ему в процессе производства.

Строчки «Link 1» и «Link 2» показывают состояния и режимы работы первого и второго синхронного канала:

- « $O$ k» нормальный режим;
- «LOS» нет сигнала в линии;
- «Sync=Int» в качестве источника синхросигнала для передачи используется внутренний генератор адаптера;
- «Sync=Link» синхросигнал для передачи выделяется из входного сигнала приёмника канала;
- «Loop» включён локальный шлейф на канале: принятый из канала сигнал заворачивается обратно;
- «Remote loop» включён удалённый шлейф на канале;
- «Remote loop pending» выдан запрос на включение шлейфа на синхронном канале на удаленном устройстве, однако подтверждение включения не получено (возможно, на удалённом устройстве запрещено включение шлейфа по запросу);
- «No ARL» включение шлейфа по запросу от удалённого устройства запрещено (в меню конфигурации канала задано: «Auto remote loopback: Disabled»);
- «Error insertion rate=...» значение уровня вставки, от  $10^{-1}$  до  $10^{-7}$  (показывается при работе с BER-тестером).
- «Test  $\ldots$ » включён режим тестирования линии E1 (работает BER-тестер); «Test ok» – отсутствуют ошибки тестирования,

«Test error» – тестирование идет с ошибками.

В строчках «Port 1» и «Port 2» показана скорость передачи, формат передачи символа, статус канала. Например, для первого порта строка может выглядеть следующим образом:

Port 1: 57600 bps, 8n2, Ok

Скорость может принимать значения 1200, 2400, 4800, 9600, 19200, 38400, 57600 и 115200 bps (бит/с).

Формат передачи символа может принимать значения 8n1, 8p1, 7p1 и 8n2.

Статус канала может быть:

- «Оk» нормальный режим;
- «Unusable» порт не используется;
- «Trouble» ошибки передачи данных порта.

При включении шлейфа на порту в соответствующей строке «Port» появится индикация «Loop».

# **5.2. Структура меню**

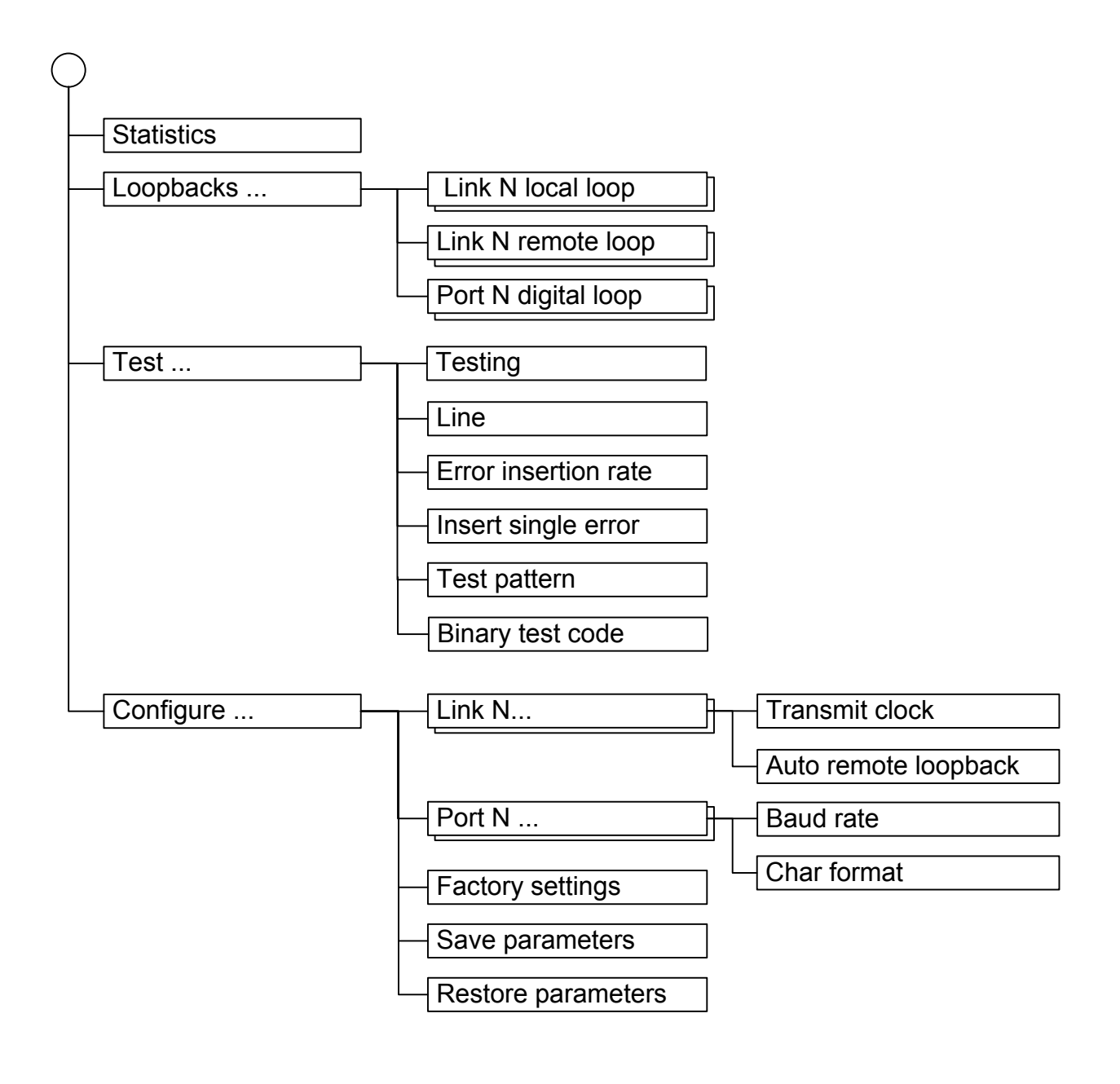

# **5.3. Меню «Statistics»**

Режим «Statistics» служит для просмотра режимов работы каналов и счетчиков статистики:

```
Statistics: Session #7, 0:28:58
Link 1: Sync=Int, Ok
Link 2: Sync=Int, Ok
Port 1: 57600 kbps, 8n2, Ok
Port 2: 57600 kbps, 8n2, Ok
Errored seconds
   Link 1 0
   Link 2: 0
   Port 1: 0
   Port 2: 0
<C> - clear counters, <R> - toggle refresh mode, <ENTER> - exit..._
```
Информация на экране обновляется каждые две секунды. Для возврата в меню верхнего уровня следует ввести <Enter>. Чтобы включить (или отключить) режим наложения, нажмите «R». В режиме наложения экран не будет очищаться при обновлении информации. Чтобы обнулить счетчики статистики, нажмите «C».

Строчка **«Statistics»** содержит номер текущей сессии и время с момента включения или перезагрузки устройства. Номер сессии увеличивается при каждой перезагрузке устройства.

Строчки **«Link N»** и **«Port N»** *в верхней части экрана* описаны в разделе «Меню верхнего уровня».

В колонке **«Errored seconds»** («секунды с ошибками») отображаются значения счётчиков статистики для N-ого канала устройства (Link N) и для N-ого последовательного порта компьютера (Port N):

- для каналов время в секундах, в течение которого отсутствовал сигнал на входе приёмника;
- для портов время в секундах, в течение которого происходили переполнения или опустошения соответствующего буфера FIFO адаптера.

# **5.4. Меню «Loopbacks»**

Меню «*Loopbacks*» предназначено для управления шлейфами:

```
Loopbacks
 1) Link 1 local loop - disabled
 2) Link 1 remote loop – disabled
  3) Link 2 local loop - disabled
  4) Link 2 remote loop - disabled
  5) Port 1 digital loop - disabled
  6) Port 2 digital loop - disabled
Command: _
```
Реализованы следующие шлейфы:

- «Link N local loop» локальный шлейф на канале N. В состоянии «enabled» принятые из канала данные заворачиваются обратно;
- «Link N remote  $loop$ » удаленный шлейф на канале N. В сторону линии передается запрос на включение шлейфа на удаленном устройстве.;
- «Port N digital loop» шлейф на порту N. В состоянии «enabled» выдаваемые из порта в канал данные заворачиваются обратно в порт.

Для включения или отключения шлейфа какого-либо типа требуется ввести номер соответствующего пункта данного меню. Если шлейф включен, то вместо индикации «disabled» в соответствующей строке, появится индикация: «enabled, from console».

Если дан запрос на включение шлейфа на удаленном устройстве, а ответ еще не поступил, то в пункте «Link N remote loop» появляется индикация «pending, from console».

Если локальный шлейф включен по запросу удаленного устройства, то в пункте «Link N local loop» появляется индикация «enabled, remotely».

Режимы шлейфов не сохраняются в неразрушаемой памяти.

# **5.5. Меню «Test»**

Меню «*Test*» служит для управления измерителем уровня ошибок:

```
Cronyx Bit Error Test
Link 1: Sync=Int, Test Error
Link 2: Sync=Link, Ok
Results:
   Time total: 00:00:08
    Sync loss: 00:00:08
   Bit errors: 0
   Error rate: Test pattern not detected
Test menu:
  1) Testing: Enabled
  2) Line: Link 1
  3) Error insertion rate: No errors inserted
  4) Insert single error
  5) Test pattern: Binary
  6) Binary test code: 01010101
<C> - clear counters, <R> - toggle refresh mode, <Enter> - exit..._
```
Информация на экране обновляется каждые две секунды. Для возврата в меню верхнего уровня следует ввести <Enter>. Чтобы включить (или отключить) режим наложения, нажмите «R». В режиме наложения экран не будет очищаться при обновлении информации. Чтобы обнулить счетчики статистики, нажмите «C».

Команда «Testing: ...» включает или отключает генерацию тестовой последовательности данных (переводит из состояния «Disabled» в состояние «Enabled» или наоборот).

Команда «Line: ...» служит для выбора канала для тестирования.

Команда «Error insertion rate: ...» выбирает темп вставки ошибок, от  $10^{-7}$  до  $10^{-1}$ ошибок/бит, или отключает режим вставки ошибок – в этом случае вместо числового значения выдаётся сообщение «No errors inserted».

Команда «Insert single error» вставляет одиночную ошибку.

Команда «Test pattern: ...» позволяет использовать в качестве тестового шаблона либо псевдослучайный код («O.151»), либо задать фиксированный 8-битный код. (При использовании с другой стороны канала конвертера интерфейса Cronyx PCM64 при встречном включении BER-тестеров следует использовать фиксированный код для совместимости с BER-тестером конвертора.)

Информация о результатах тестирования отображается в строках:

- «Time total: ...» общее время тестирования;
- «Sync loss: ...» время, в течение которого происходила потеря синхронизации тестовой последовательности;
- «Bit errors: ...» счетчик ошибок данных;
- «Error rate: ...» уровень ошибок в принятых данных, от  $10^{-1}$  до  $10^{-7}$ . Если тестирование не включено, то в этом поле выдаётся сообщение «Testing disabled»; если в принятых данных тестовая последовательность не обнаружена, то выдаётся «Test pattern not detected». При включенном BER-тестере в этом поле выдается информация об уровне ошибок тестирования: если ошибок нет, индикация – «clean». При обнаружении ошибок в этом поле выдаются значения двух счетчиков: в первом – уровень ошибок (от  $10^{-1}$  до  $10^{-8}$ ) в принятых данных за последние несколько секунд, во втором - уровень ошибок за все время тестирования. Эта информация хранится все время работы устройства до нового запуска теста. Счетчики ошибок сбрасываются при нажатии клавиши «C» или при новом запуске теста.

Режимы измерителя уровня ошибок не сохраняются в неразрушаемой памяти.

# **5.6. Меню «Configure»**

Меню «*Configure*» позволяет устанавливать режимы работы устройства:

```
Configure
  1) Link 1...
  2) Link 2...
  3) Port 1...
  4) Port 2...
  5) Factory settings
  6) Save parameters
  7) Restore parameters
Command: _
```
#### **Меню «Link N»**

Меню «*Link N*» предназначено для установки параметров N-го канала. Например, для канала 1 меню может выглядеть следующим образом:

```
Link 1
 1) Transmit clock: Internal
  2) Auto remote loopback: Enabled
Command: _
```
Меню позволяет установить значения следующих двух параметров:

- **«Transmit clock: ...»** выбор источника синхронизации передатчика: от внутреннего генератора адаптера (значение «Internal») или от приёмного тракта данного канала («From link»);
- **«Auto remote loopback: ...»** разрешение (значение «Enabled») или запрещение («Disabled») включения шлейфа по запросу от удалённого устройства.

#### **Меню «Port N»**

Меню «*Port N*» предназначено для установки параметров N-го последовательного порта устройства. Например, для порта 1 меню может выглядеть следующим образом:

```
Port 1
  1) Baud rate: 57600
  2) Char format...
Command: _
```
Меню позволяет установить значения следующих двух параметров:

- **«Baud rate: ...»** скорость передачи, может принимать значения: 1200, 2400, 4800, 9600, 19200, 38400, 57600 и 115200 (бит/с);
- **«Char format ...»** переход в подменю выбора формата передачи символа для выбора одной из следующих комбинаций значений количества бит на символ, использования бита чётности и количества стоповых битов:
	- 8n1 (8 бит, без чётности, 1 стоповый бит);
	- 8p1 (8 бит, используется 1 бит чётности, 1 стоповый бит);
	- 7p1 (7 бит, используется 1 бит чётности, 1 стоповый бит);
	- 8n2 (8 бит, без чётности, 2 стоповых бита).

#### **Команда «Factory settings»**

Команда «*Factory settings*» возвращает режимы устройства в начальное состояние:

- параметры каналов источник синхронизации передатчика: от приёмного тракта данного канала («Transmit clock: From link»), автоматическое включение шлейфа по запросу от удалённого устройства разрешено («Auto remote loopback: Enabled»);
- параметры портов скорость передачи: 57600 бит/с, формат передачи символа: 8 бит, без чётности, 2 стоповых бита («Baud rate: 57600», «Char format: 8n2»).

#### **Команда «Save parameters»**

После установки параметров (или после выполнения команды «*Factory settings*») следует сохранить их в неразрушаемой памяти устройства (NVRAM) командой *«Save parameters»*. В этом случае сохранённые параметры будут восстановлены при перезапуске устройства.

#### **Команда «Restore parameters»**

Если параметры были изменены, но не записаны в NVRAM командой *«Save parameters»*, то сохраненную в NVRAM конфигурацию можно восстановить командой *«Restore parameters»*.

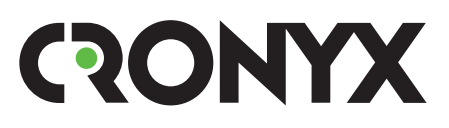

 E-mail: info@cronyx.ru Web: www.cronyx.ru